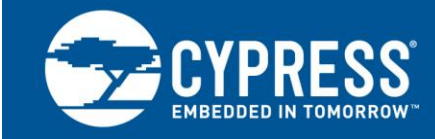

**AN75320**

# **Getting Started With PSoC® 1**

**Author: Robert Murphy, Ashutosh Srivastava Associated Project: Yes Associated Part Family: All PSoC 1 Families Software Version: PSoC Designer™ 5.4 SP 1 and higher Related Application Notes: For a complete list of the application notes, [click here.](#page-26-0) To get the latest version of this application note, or the associated project file, [click here.](http://www.cypress.com/documentation/application-notes/an75320-getting-started-psoc-1)**

AN75320 introduces you to PSoC<sup>®</sup> 1, an 8-bit processor with programmable digital and analog blocks that enable implementation of custom functions. This application note describes the PSoC 1 architecture and development tools, and shows how to create your first design. This document guides you to more resources to accelerate in-depth learning about PSoC 1.

# **Contents**

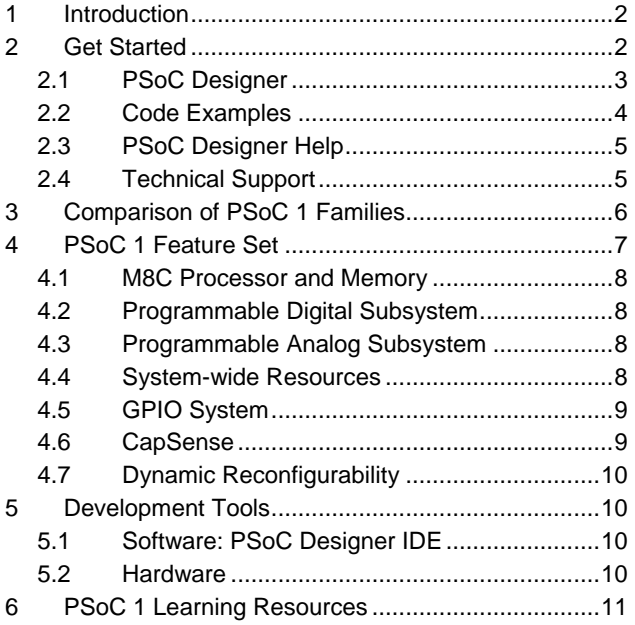

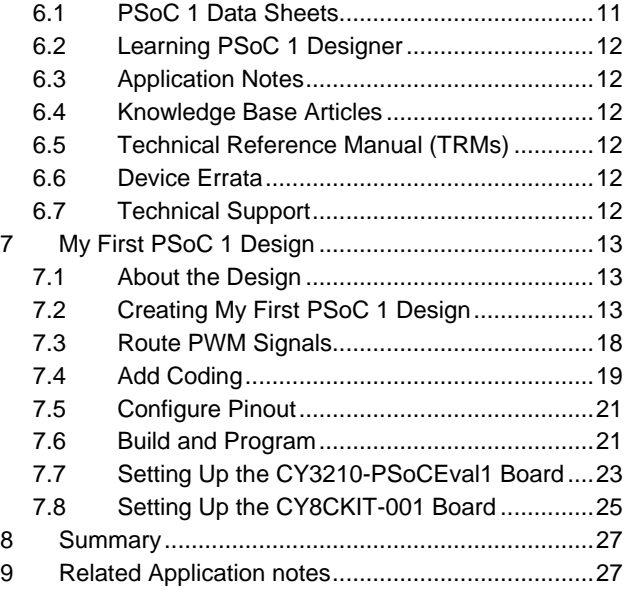

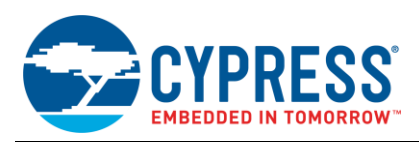

# <span id="page-1-0"></span>**1 Introduction**

PSoC 1 is a true **programmable embedded system-on-chip**, integrating custom analog and digital peripheral functions, memory, and an M8C microcontroller on a single chip. This is different from most mixed-signal embedded systems, which use a combination of a microcontroller (MCU) and external analog and digital peripherals. This type of system typically requires many integrated circuits in addition to the MCU, such as opamps, ADCs, and digital ASICs.

PSoC 1 provides a low-cost alternative to the combination of MCU and external ICs. In addition to reducing overall system cost, the programmable analog and digital sub-systems allow great flexibility, in-field tuning of the design, and accelerates time to market.

The system resources of PSoC 1 can be dynamically reconfigured during run time to perform completely different functions. Dynamic reconfigurability is possible during instances where the resources have been consumed in a design. This allows you to reuse PSoC 1 system resources and maximize the integration value proposition.

The capacitive touch-sensing feature in PSoC 1, known as CapSense®, offers unprecedented signal-to-noise ratio (SNR), best-in-class waterproofing, and a wide variety of sensor types such as buttons, sliders, trackpads, and proximity sensors.

This application note helps you explore the PSoC 1 architecture and development tools, and learn how to create your first project using PSoC Designer™, the development tool for PSoC 1. This document also guides you to more resources to accelerate in-depth learning about PSoC 1.

In addition to PSoC 1, the Cypress PSoC portfolio also contains PSoC 3, PSoC 4, and PSoC 5LP devices. These PSoC devices offer different system architecture and peripherals. For more information, refer to the [Cypress Platform](http://www.cypress.com/?rID=86788&source=an79953)  [PSoC Solutions Roadmap.](http://www.cypress.com/?rID=86788&source=an79953)

# <span id="page-1-1"></span>**2 Get Started**

Cypress provides a wealth of data at [www.cypress.com](http://www.cypress.com/) to help you to select the right PSoC device for your design, and to help you to quickly and effectively integrate the device into your design. For a comprehensive list of resources, see the knowledge base article [How to Design with PSoC](http://www.cypress.com/?id=4&rID=82816)® 1, PowerPSoC®, and PLC – KBA88292. Following is an abbreviated list for PSoC 1:

- Overview: PSoC Portfolio, PSoC Roadmap
- Product Selectors: [PSoC 1,](http://www.cypress.com/?id=1573) [PSoC 3,](http://www.cypress.com/?id=5041&source=PSoC3_Datasheet) [PSoC 4,](http://www.cypress.com/?id=4976&source=PSoC3_Datasheet) [PSoC 5LP](http://www.cypress.com/?id=5044&source=PSoC3_Datasheet)
- In addition, PSoC Designer includes a device selection tool.
- Application notes: Cypress offers a large number of PSoC application notes covering a broad range of topics, from basic to advanced level. Recommended application notes for getting started with PSoC 1 are:
	- AN75320 [Getting Started with PSoC](http://www.cypress.com/?rID=58639)<sup>®</sup> 1.
	- □ AN2094 PSoC<sup>®</sup> 1 [Getting Started with GPIO.](http://www.cypress.com/documentation/application-notes/an2094-psoc-1-getting-started-gpio)
	- □ AN74170 PSoC<sup>®</sup> [1 Analog Structure and Configuration with PSoC Designer™](http://www.cypress.com/documentation/application-notes/an74170-psoc-1-analog-structure-and-configuration-psoc-designer)
	- □ AN2041 Understanding PSoC<sup>®</sup> [1 Switched Capacitor Analog Blocks](http://www.cypress.com/documentation/application-notes/an2041-understanding-psoc-1-switched-capacitor-analog-blocks)
	- □ AN2219 PSoC<sup>®</sup> [1 Selecting Analog Ground and Reference](http://www.cypress.com/documentation/application-notes/an2219-psoc-1-selecting-analog-ground-and-reference)

**Note:** For CY8C29X66 devices related application notes, clic[k here.](http://www.cypress.com/?id=1368&rtID=76)

- **Development Kits:** 
	- [CY3210-PSoCEval1](http://www.cypress.com/?rID=2541) supports all PSoC 1 mixed-signal array families, including automotive, except the CY8C25/26xxx devices. The kit includes an LCD module, potentiometer, LEDs, and breadboarding space.
	- [CY3214-PSoCEvalUSB](http://www.cypress.com/?rID=37815) features a development board for the CY8C24x94 PSoC device. Special features of the board include USB and CapSense development and debugging support.

**Note:** For CY8C29X66 devices related development kits, clic[k here.](http://www.cypress.com/?rID=63754)

The [MiniProg1](http://www.cypress.com/?rID=37459) an[d MiniProg3](http://www.cypress.com/?rID=38154) devices provide interfaces for flash programming and debug.

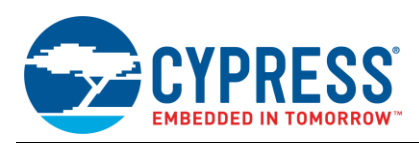

# <span id="page-2-0"></span>**2.1 PSoC Designer**

[PSoC Designer](http://www.cypress.com/?id=2522) is a free Windows-based Integrated Design Environment (IDE). Develop your applications using a library of pre-characterized analog and digital peripherals in a drag-and-drop design environment. Then, customize your design leveraging the dynamically generated API libraries of code. [Figure 1](#page-2-1) shows PSoC Designer windows. **Note:** This is not the default view.

- 1. Global Resources all device hardware settings.
- 2. Parameters the parameters of the currently selected User Modules.
- 3. Pinout information related to device pins.
- 4. Chip-Level Editor a diagram of the resources available on the selected chip.
- 5. Datasheet the datasheet for the currently selected UM
- 6. User Modules all available User Modules for the selected device.
- 7. Device Resource Meter device resource usage for the current project configuration.
- 8. Workspace a tree level diagram of files associated with the project.
- 9. Output output from project build and debug operations.

<span id="page-2-1"></span>**Note:** For detailed information on PSoC Designer, open PSoC Designer IDE, go to **Help** > **Documentation**, open the "Designer Specific Documents" folder, and open the "IDE User Guide.pdf" document.

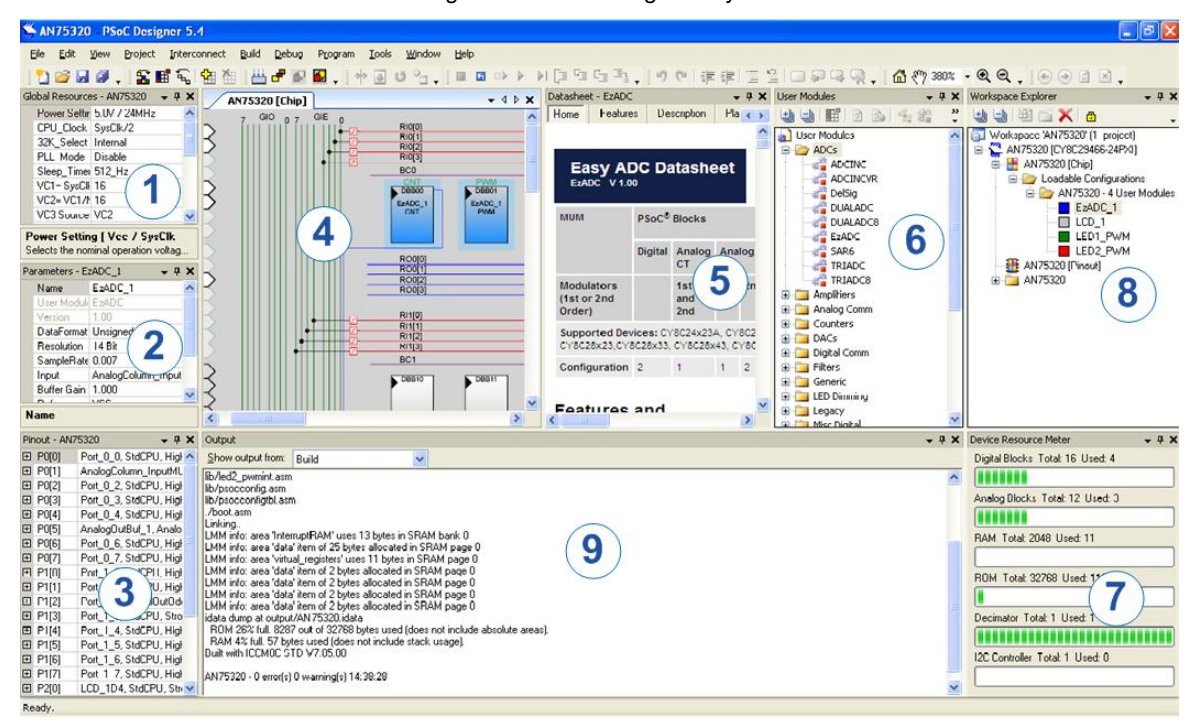

#### Figure 1. PSoC Designer Layout

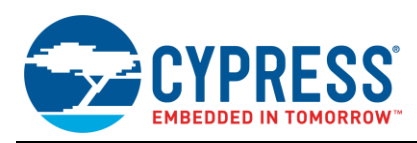

# <span id="page-3-0"></span>**2.2 Code Examples**

The following webpage lists the PSoC Designer based code examples. These code examples can speed up your design process by starting you off with a complete design, instead of a blank page, and also show how PSoC Designer User Modules can be used for various applications.

<http://www.cypress.com/documentation/code-examples/psoc-1-code-examples>

<span id="page-3-1"></span>To access the code examples integrated with PSoC Designer, follow the path **Start Page > Design Catalog > Launch Example** *Browser* as shown i[n Figure 2.](#page-3-1)

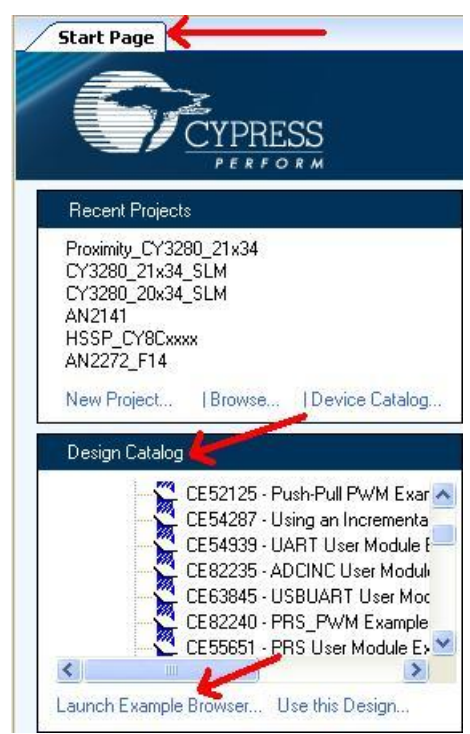

Figure 2. Code Examples in PSoC Designer

In the Example Projects Browser shown in [Figure 3,](#page-4-2) you have the following options.

- Keyword search to filter the projects.
- **Listing the projects based on category.**
- Review the datasheet for the selection (on the Description tab).
- Review the code example for the selection. You can copy and paste code from this window to your project, which can help speed up code development, or
- Create a new project (and a new workspace if needed) based on the selection. This can speed up your design process by starting you off with a complete, basic design. You can then adapt that design to your application.

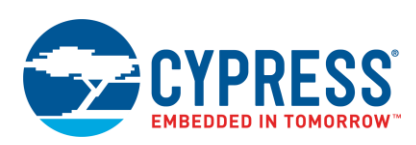

<span id="page-4-2"></span>

| <b>Example Project Browser</b>                                                                                                    |                                                                                                    |
|----------------------------------------------------------------------------------------------------|----------------------------------------------------------------------------------------------------|
| Search:<br>Group results by: Not grouped                                                                                                    | $\vee$                                                                                                    |
| Name                                                                                                    | <b>4</b> D<br><b>Sample Code</b><br>Description                                                                                                    |
| CE52024 - Half-Duplex UART<br>CE52125 - Push-Pull PWM Example Project<br>CE52126 - Generate Sine Wave by LUT method in PSoC1<br>CE54097 - Sleep Timer User Module<br>CE54287 - Using an Incremental ADC to Measure 0 to 5V Project<br>CE54486 - Interfacing PSoC1 to a DS1307 I2C RTC<br>CE54939 - UART User Module Example Project<br>CE55651 - PRS User Module Example Project<br>CE57347 - E2PROM Example<br>CE58024 - DelSigADC and UART Example Project<br>CE58026 - Dual-ADC User Module Example Project<br>CE58027 - I2CHW User Module Slave Operation<br>CE58033 - Pulse Width Measurement using Timer Capture in PSoC1<br>CE58034 - Measure and Display 0 to 4 V on LCD Using ADC10 Project<br>CE58035 - I2C_EEPROM Example Project<br>CE58788 - CRC User Module Example Project<br>CE61131 - PSoC1 - I2C Slave Example Using EzI2C User Module<br>CE63845 - USBUART User Module Example Project<br>CE69310 - PSoC1 I2C Bootloader<br>CE82235 - ADCINC User Module Example Project<br>CE82240 - PRS PWM Example Project<br>CE82297 - TriADC User Module Example Project<br>CE82299 - OneShot Example Project<br>CE82304 - DigBuf User Module Example Project<br>CE82305 - CMPPRG User Module Example Project<br>CE82634 - Host Code For Bootloading PSoC 1 Via I2C<br>CE85395 - SMBus Slave using PSoC 1<br>CE85976 - Code Example for SmartSense User Module in PSoC 1<br>CE86738 - Code Example for FanController User Module in PSoC 1 | #include <m8c.h><br/>// part specific constants and macros<br/>#include "PSoCAPI.h"<br/>// PSoC API definitions for all User Mc<br/>void welcomeScreen(void);<br/>//Declaration of the function that<br/>void main (void)<br/><math>\left\{ \right.</math><br/>// Parameter pointer<br/>char *strPtr:<br/>// Initialize receiver/cmd buffer<br/>UART CmdReset () ;<br/>//Turn on interrupts<br/>M8C EnableGInt ;<br/>//Enable RX interrupts<br/>UART IntCntl(UART ENABLE RX INT) ;<br/>//set parity as zero and start the UART<br/>UART Start (UART PARITY NONE) ;<br/>//Clear the screen in Hyper terminal window<br/>UART PutChar<math>(12)</math>;</m8c.h> |
| $\rightarrow$<br>$\leq$<br><b>IIII</b>                                                                                                    | $\vert \langle \vert \vert$<br>$\rightarrow$<br>IIII                                                                                                    |
|                                                                                                    | <b>Create Project</b><br>Cancel                                                                                                    |

Figure 3. Code Example Projects, with Sample Codes

## <span id="page-4-0"></span>**2.3 PSoC Designer Help**

Visit the [PSoC Designer home page](http://www.cypress.com/products/psoc-designer) to download the latest version of PSoC Designer. Then, launch PSoC Designer and navigate to the following items:

- **IDE User Guide**: Choose **Help > Documentation > Designer Specific Documents > IDE User Guide.pdf**. This guide gives you the basics for developing PSoC Creator projects.
- **Simple User module Code Examples**: Choose **Start Page > Design Catalog > Launch Example Browser**. These code examples demonstrate how to configure and use PSoC Designer User modules.
- **Technical Reference Manual**: Choose **Help > Documentation > Technical Reference Manuals**. This guide lists and describes the system functions of PSoC 1 devices.
- **User module datasheets**: Right-click a User module and select "Datasheet." This datasheet explains the parameters and APIs of the selected user module.
- **Device Datasheet**: Choose **Help > Documentation > Device Datasheets** to pick the datasheet of a particular PSoC 1 device.
- **Imagecraft Compiler Guide**: Choose **Help > Documentation > Compiler and Programming Documents > C Language Compiler User Guide.pdf**. This guide provides the details about the Imagecraft compiler specific directives and Functions.

# <span id="page-4-1"></span>**2.4 Technical Support**

If you have any questions, our technical support team is happy to assist you. You can create a support request on the [Cypress Technical Support page.](https://secure.cypress.com/myaccount/?id=25&techSupport=1&source=an79953)

If you are in the United States, you can talk to our technical support team by calling our toll-free number: +1-800-541- 4736. Select option 8 at the prompt.

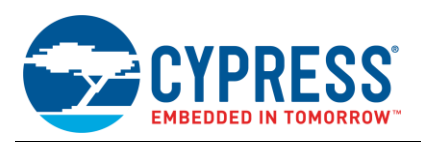

You can also use the following support resources if you need quick assistance.

- [Self-help](http://www.cypress.com/?id=4)
- [Local Sales Office Locations](http://www.cypress.com/?id=1062)

# <span id="page-5-0"></span>**3 Comparison of PSoC 1 Families**

PSoC 1 includes thirteen device families[. Table 1](#page-5-1) shows the features available in these device families.

<span id="page-5-1"></span>

|                                    |                    | <b>Device Family</b>     |                |                |                          |                         |                   |                         |                          |                          |                |                          |  |  |  |
|------------------------------------|--------------------|--------------------------|----------------|----------------|--------------------------|-------------------------|-------------------|-------------------------|--------------------------|--------------------------|----------------|--------------------------|--|--|--|
| <b>Features</b>                    | 29x66<br>$28$ $xx$ |                          | 27x43          | 24x94          | 24x93                    | 24x33                   | 24x23A            | 23x33                   | 22x45                    | 21x45                    | 21x34          | 21x23                    |  |  |  |
| Flash<br>(KB)                      | 32K                | 16K                      | <b>16K</b>     | 16K            | 32K                      | 8K                      | 4K                | 8K                      | 16K                      | 8K                       | 8K             | $4\mathsf{K}$            |  |  |  |
| SRAM (KB)                          | 2K                 | $1K$                     | 256B           | 512B           | 2K                       | 256B                    | 256B              | 256B                    | 1K                       | 512B                     | 512B           | 256B                     |  |  |  |
| ADC <sub>1</sub><br>(DS/SS)        | 14-bit<br>(DS)     | $4x14$ -<br>bit<br>(DS)  | 11-bit<br>(DS) | 14-bit<br>(DS) | 10-bit<br>(INC)          | 11-bit<br>(DS)          | $11$ -bit<br>(DS) | 11-bit<br>(DS)          | 8-bit<br>(SS)            | 8-bit<br>(SS)            | 10-bit<br>(SS) | $10-bit$<br>(SS)         |  |  |  |
| ADC <sub>2</sub><br>(SAR)          | $\blacksquare$     | 10-bit<br>(150)<br>Ksps) | $\blacksquare$ | ÷,             | $\overline{\phantom{a}}$ | 8-bit<br>(300)<br>Ksps) | ÷,                | 8-bit<br>(300)<br>Ksps) | 10-bit<br>(150)<br>Ksps) | 10-bit<br>(150)<br>Ksps) | $\blacksquare$ | $\overline{\phantom{a}}$ |  |  |  |
| Comparator                         | $\overline{4}$     | 4                        | 4              | 2              | $\overline{2}$           | $\overline{2}$          | $\overline{2}$    | $\overline{2}$          | 4                        | $\overline{4}$           | $\overline{2}$ | $\overline{2}$           |  |  |  |
| <b>DAC</b><br>$(8-bit)$            | $\overline{4}$     | 4                        | 4              | $\overline{2}$ | $\blacksquare$           | 2                       | $\overline{2}$    | $\overline{2}$          | ÷,                       | $\blacksquare$           | ä,             |                          |  |  |  |
| <b>PGA</b><br>$(x48 \text{ Gain})$ | $\overline{4}$     | 4                        | 4              | $\overline{2}$ | $\blacksquare$           | $\overline{2}$          | $\overline{2}$    | $\overline{2}$          | $\blacksquare$           | $\blacksquare$           | $\blacksquare$ | $\blacksquare$           |  |  |  |
| <b>TCPWM</b><br>$(16-bit)$         | 8                  | 6                        | $\overline{4}$ | 2              | 3<br>(Timer)             | 2                       | $\overline{2}$    | $\overline{2}$          | 4                        | 2                        | $\overline{2}$ | 2                        |  |  |  |
| <b>UART/SPI</b>                    | $\overline{4}$     | 3                        | $\overline{2}$ | $\mathbf{1}$   | 1 SPI                    | $\mathbf{1}$            | $\mathbf{1}$      | $\mathbf{1}$            | 2                        | $\mathbf{1}$             | $\mathbf{1}$   | $\mathbf{1}$             |  |  |  |
| 12C                                | $\mathbf{1}$       | $\overline{2}$           | $\mathbf{1}$   | $\mathbf{1}$   | $\mathbf{1}$<br>(Slave)  | $\mathbf{1}$            | $\mathbf{1}$      | $\mathbf{1}$            | $\mathbf{1}$             | $\mathbf{1}$             | $\mathbf{1}$   | $\mathbf{1}$             |  |  |  |
| <b>CapSense</b><br><b>Buttons</b>  | ä,                 | 43                       | $\blacksquare$ | 49             | $\blacksquare$           | $\blacksquare$          | $\blacksquare$    | $\blacksquare$          | 37                       | 23                       | 23             | $\blacksquare$           |  |  |  |
| <b>GPIO</b>                        | 64                 | 44                       | 44             | 50             | 36                       | 26                      | 24                | 26                      | 38                       | 24                       | 24             | 16                       |  |  |  |
| <b>USB</b>                         | $\blacksquare$     | $\blacksquare$           | $\blacksquare$ | FS 2.0         | FS 2.0                   | $\blacksquare$          | $\blacksquare$    | $\blacksquare$          | $\blacksquare$           | $\blacksquare$           | $\blacksquare$ | $\blacksquare$           |  |  |  |
| ECO                                | Y                  | Y                        | Y              | ${\sf N}$      | Y                        | Y                       | Y                 | Y                       | Y                        | Y                        | N              | N                        |  |  |  |
| <b>SMP</b>                         | Y                  | Y                        | Y              | N              | N                        | N                       | Y                 | N                       | Y                        | Y                        | Y              | Y                        |  |  |  |
| <b>MAC</b>                         | $\overline{2}$     | $\overline{2}$           | $\mathbf{1}$   | $\overline{2}$ | $\mathsf{O}\xspace$      | $\mathbf{1}$            | $\mathbf{1}$      | $\mathbf{1}$            | $\mathbf{1}$             | $\mathbf{1}$             | $\mathbf 0$    | 0                        |  |  |  |

Table 1. PSoC 1 Device Selector Summary Table

FS = Full Speed, SMP = Switch Mode Pump, ECO = External Crystal Oscillator, MAC = Multiply Accumulate, INC = Incremental, DS = Dual Slope, SS = Single Slope, PGA = Programmable<br>Gain Amplifier, TCPWM = Timer Counter Pulse W

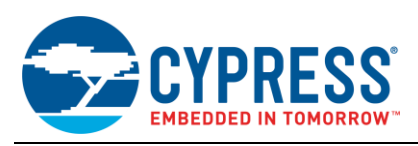

# <span id="page-6-0"></span>**4 PSoC 1 Feature Set**

<span id="page-6-1"></span>PSoC 1 has a large set of capabilities and features, which include a CPU core, a digital subsystem, an analog subsystem, a memory subsystem, and system resources, as [Figure 4](#page-6-1) shows. The following sections give brief descriptions of each feature. For more information, see the PSoC 1 family device datasheet, technical reference manual (TRM), and application notes listed in PSoC 1 [Learning Resources.](#page-10-0)

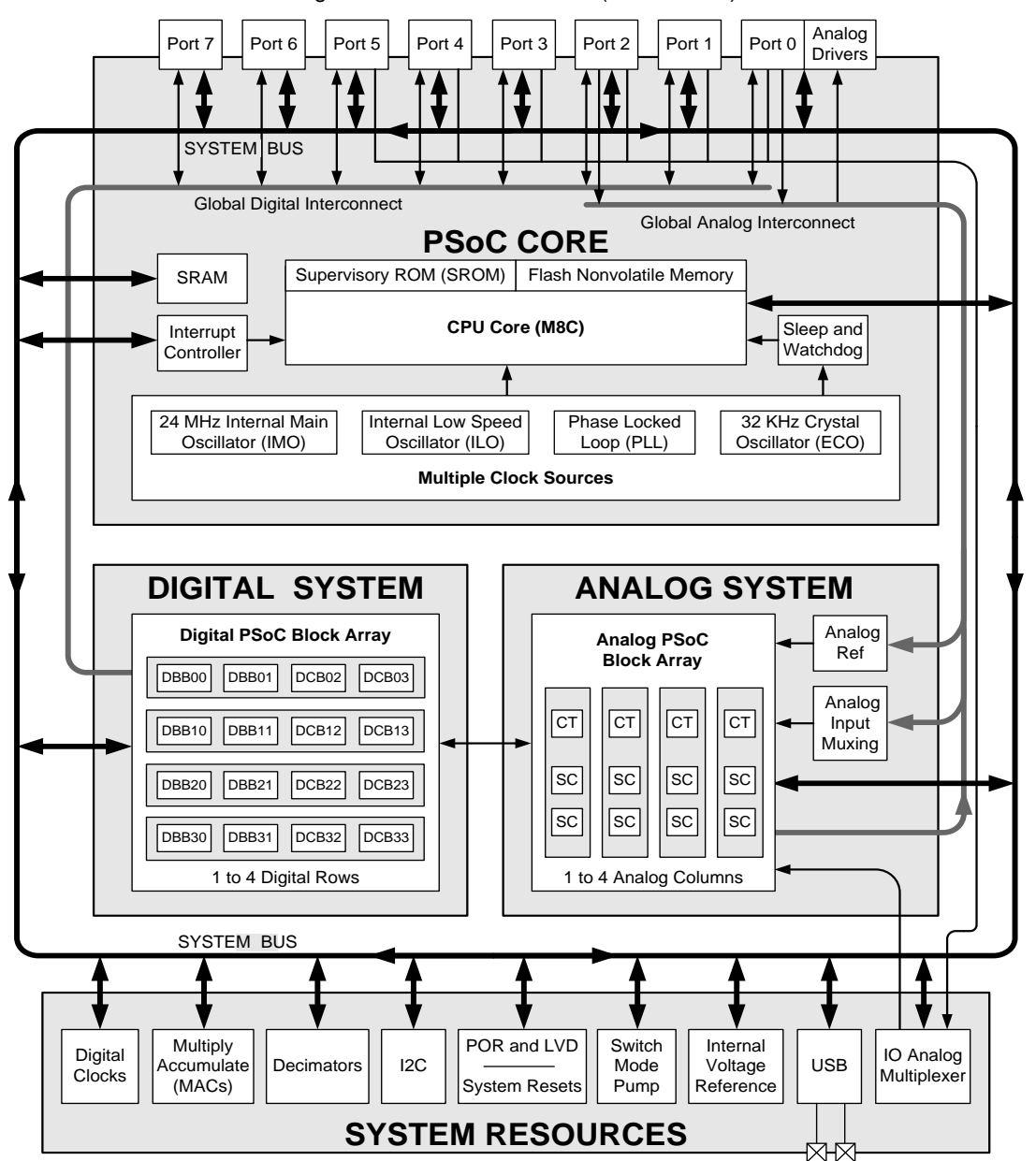

Figure 4. PSoC 1 Architecture (CY8C29466)

[Figure 4](#page-6-1) shows the feature available in the CY8C29466 device. Subsets of these features are available in other devices; see [Table 1.](#page-5-1)

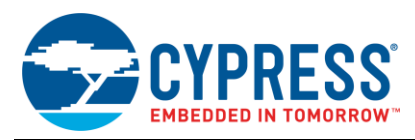

## <span id="page-7-0"></span>**4.1 M8C Processor and Memory**

PSoC 1 has an M8C processor, which is an 8-bit RISC CPU with Harvard architecture. It is capable of operating at a maximum frequency of 24 MHz, providing 4 MIPS performance. The M8C has 37 instructions. PSoC 1 devices have as much as 2 KB of SRAM and as much as 32 KB of flash, as [Table 1](#page-5-1) shows. For more details, refer to the [PSoC](http://www.cypress.com/search/all?f%5b0%5d=meta_type%3Atechnical_documents&f%5b1%5d=field_related_products%3A1278&f%5b2%5d=resource_meta_type%3A583) 1 [Technical Reference Manual.](http://www.cypress.com/search/all?f%5b0%5d=meta_type%3Atechnical_documents&f%5b1%5d=field_related_products%3A1278&f%5b2%5d=resource_meta_type%3A583)

## <span id="page-7-1"></span>**4.2 Programmable Digital Subsystem**

The digital subsystem of PSoC is unique because of its programmability and routing systems. [Table 1](#page-5-1) lists the various PSoC 1 parts and the digital resources available in each device. The digital blocks in PSoC 1 are sub-divided into Digital Basic Blocks (DBBs) and Digital Communication Blocks (DCBs). The number of DBBs and DCBs are always equal.

#### **4.2.1 Digital Basic Blocks (DBBs)**

DBBs are basic configurable digital resources, which you can program to function as timers, counters, or PWMs. Each DBB allows you to place an 8-bit resource. Creating a 16-bit, a 24-bit, or a 32-bit digital resource requires two, three, or four DBBs, respectively.

#### **4.2.2 Digital Communication Blocks (DCBs)**

DCBs not only allow you to place basic digital resources (timer, counter, or PWM), but they also allow you to place communication resources, such as SPI and UARTs. You can place DBB components in DCBs. However, you cannot place DCB resources in DBBs.

## <span id="page-7-2"></span>**4.3 Programmable Analog Subsystem**

The unique analog subsystem of PSoC 1 is composed of analog blocks arranged in a column configuration. These analog blocks are either continuous time (CT) or switched capacitor (SC) blocks.

#### **4.3.1 Continuous Time (CT) Blocks**

The CT blocks inside PSoC are programmable analog blocks that you can configure as either comparators or programmable gain amplifiers (PGAs). The CT blocks are built around low-noise and low-offset opamps. The large number of analog multiplexers in the CT block provides high configurability. For more information on the structure and composition of CT blocks, refer to Chapter 22 of the PSoC 1 [Technical Reference Manual.](http://www.cypress.com/documentation/technical-reference-manuals/cy8cplc20-cy8cled16p01-cy8c29x66-cy8c27x43-cy8c24x94?source=search&cat=technical_documents)

#### **4.3.2 Switched Capacitor (SC) Blocks**

SC blocks are also built around low-noise, low-offset opamps surrounded by analog multiplexers. These blocks are unique because groups of capacitors and switches surround the opamps and multiplexers. There is no resistor array as there are in the CT blocks. For additional information on the SC block architecture, refer to Chapter 23 of the PSoC 1 [Technical Reference Manual](http://www.cypress.com/documentation/technical-reference-manuals/cy8cplc20-cy8cled16p01-cy8c29x66-cy8c27x43-cy8c24x94?source=search&cat=technical_documents) or AN2041 – Understanding PSoC 1 [Switch Capacitor Analog Blocks.](http://www.cypress.com/documentation/application-notes/an2041-understanding-psoc-1-switched-capacitor-analog-blocks)

## <span id="page-7-3"></span>**4.4 System-wide Resources**

### **4.4.1 Clocking System**

PSoC includes an advanced clocking system with multiple clock sources, many of which are programmable. You can derive the main clock source from either the internal 24-MHz internal main oscillator (IMO) or an external clock source of up to 24 MHz. In addition, for a low-speed oscillator, you can use either a 32-kHz oscillator circuit or an internal low-speed oscillator (ILO). For more information on clocks available in PSoC 1, refer to [AN32200 -](http://www.cypress.com/?rID=2773) PSoC® 1 - [Clocks and Global Resources.](http://www.cypress.com/?rID=2773)

#### **4.4.2 Switch Mode Pump (SMP)**

The switch mode pump (SMP) is a DC/DC boost circuit supported by PSoC to allow the device to operate from a single 1.5-V battery. PSoC has an internal FET and an independent PWM hardware to run the boost circuit. You need only an external battery, inductor, diode, and capacitor to complete the boost circuitry. For more information, refer to Chapter 30 of PSoC 1 [Technical Reference Manual.](http://www.cypress.com/documentation/technical-reference-manuals/cy8cplc20-cy8cled16p01-cy8c29x66-cy8c27x43-cy8c24x94?source=search&cat=technical_documents)

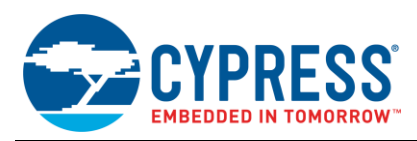

## **4.4.3 Multiply Accumulate (MAC)**

The Multiply Accumulate, or MAC, provides an 8-bit signed multiplier with a 32-bit accumulator for summation. The MAC is extremely useful in performing math operations and implementing digital filters. You can use the MAC by writing to and reading from certain registers of the device. After multiplication, you can either read the value out of the register or store it in the accumulator. You can clear the accumulator reset it to a value of zero by writing to the clear registers (MACx\_CL1 and MACx\_CL2). For more information, refer to Chapter 26 of PSoC 1 [Technical Reference](http://www.cypress.com/documentation/technical-reference-manuals/cy8cplc20-cy8cled16p01-cy8c29x66-cy8c27x43-cy8c24x94?source=search&cat=technical_documents)  [Manual.](http://www.cypress.com/documentation/technical-reference-manuals/cy8cplc20-cy8cled16p01-cy8c29x66-cy8c27x43-cy8c24x94?source=search&cat=technical_documents)

#### **4.4.4 Voltage Reference**

PSoC 1 contains many options for voltage references. The three main terms are:

- 1. AGND
- 2. RefHi
- 3. RefLo

Analog signals in the device are biased to analog ground (AGND). The voltage location of AGND depends on the developer, who has a range of options. Analog signals higher than AGND are considered positive, while voltages below it are considered negative. RefHi and RefLo refer to the upper and lower limits of the analog system. For more details, refer to AN2219 - [PSoC® 1 Selecting Analog Ground and Reference.](http://www.cypress.com/documentation/application-notes/an2219-psoc-1-selecting-analog-ground-and-reference)

#### **4.4.5 Dedicated I <sup>2</sup>C Hardware**

The  $I^2C$  communications block is a serial-to-parallel processor, designed to interface the PSoC device to a two-wire <sup>2</sup>C serial communications bus. To eliminate the need for excessive M8C microcontroller intervention and overhead, the block has I<sup>2</sup>C-specific support for status detection and generation of framing bits.

Following are the major features and capabilities of the PSoC  $I^2C$  hardware controller:

- Industry-standard Philips<sup>®</sup>  $l^2C$  bus-compatible interface
- Master and slave operation, multi-master capable
- **•** Only two pins (SDA and SCL) are required to interface to the  $I^2C$  bus
- Standard data rate of 100/400 kbps; also supports 50 kbps
- 7-bit addressing mode; 10-bit addressing supported

Additional information on using I<sup>2</sup>C can be found in [AN50987: Getting Started with I2C in PSoC](http://www.cypress.com/?rID=34486) 1.

### <span id="page-8-0"></span>**4.5 GPIO System**

The GPIO system provides an interface between the CPU, the peripherals, and the outside world. Each GPIO, when used as a digital I/O, can source 10 mA per pin and can sink 25 mA per pin. In total, the device is capable of sinking 200 mA, with 100 mA per side. Therefore, even number pins on any port can handle a total of 100 mA, and odd number pins on any port can handle an additional 100 mA. The device can source a total of 80 mA or 40 mA per side. For more details, refer to Chapter 6 of the PSoC 1 [Technical Reference Manual](http://www.cypress.com/documentation/technical-reference-manuals/cy8cplc20-cy8cled16p01-cy8c29x66-cy8c27x43-cy8c24x94?source=search&cat=technical_documents) and [AN2094 -](http://www.cypress.com/documentation/application-notes/an2094-psoc-1-getting-started-gpio) PSoC<sup>®</sup> 1 - Getting [Started with GPIO.](http://www.cypress.com/documentation/application-notes/an2094-psoc-1-getting-started-gpio)

## <span id="page-8-1"></span>**4.6 CapSense**

Some PSoC 1 devices support capacitive touch sensing known as CapSense. Capacitive touch sensors are userinterface devices that use human body capacitance to detect the presence of a finger on or near (proximity) a sensor. Capacitive sensors are aesthetically superior, easy-to-use, and have long lifetimes. CapSense allows you to replace expensive and unreliable mechanical buttons with capacitive buttons that are simple copper traces on the PCB. CapSense supports a wide variety of sensors such as buttons, sliders, trackpads and proximity sensors. To see which PSoC 1 devices support CapSense, see [Table 1.](#page-5-1) For additional information, refer to AN64846 - [Getting Started](http://www.cypress.com/documentation/application-notes/an64846-getting-started-capsense?source=search&keywords=getting%20started%20with%20capsense)  [with CapSense.](http://www.cypress.com/documentation/application-notes/an64846-getting-started-capsense?source=search&keywords=getting%20started%20with%20capsense)

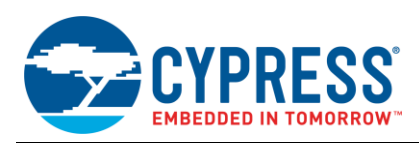

# <span id="page-9-0"></span>**4.7 Dynamic Reconfigurability**

With PSoC 1, you can start a project design without knowing all the details of the end product, and then add resources as needed. As long as the digital or analog resources are available, you can adjust, adapt, and grow. Even in instances where the resources have been consumed in a design, PSoC can be dynamically reconfigured during run time to perform a different function. This allows you to reuse resources in PSoC and maximize the integration value proposition. For details, refer to AN2104 - PSoC® 1 - [Dynamic Reconfiguration With PSoC® Designer™.](http://www.cypress.com/?rID=2901)

# <span id="page-9-1"></span>**5 Development Tools**

Cypress supports PSoC 1 with high-quality development tools such as the PSoC Designer software tool, hardware tools including development kits, programming hardware, and debugging hardware. These tools help you to configure the device, develop the application code, then build, debug, and deploy an embedded design.

## <span id="page-9-2"></span>**5.1 Software: PSoC Designer IDE**

Cypress's PSoC Designer is an integrated development environment (IDE) used to customize, configure, and program PSoC 1 devices. You can download this tool from [http://www.cypress.com/products/psoc-designer.](http://www.cypress.com/products/psoc-designer)

PSoC Designer is a fully-contained environment where you can create your PSoC application by configuring the analog and digital peripherals, write application code, and perform other functions discussed in this application note. In addition, this software lets you program a PSoC device and debug a project using the PSoC ICE-Cube debug platform.

[Figure 5](#page-9-4) shows the layout of PSoC Designer and a description of each section of the IDE is given in the [PSoC](#page-2-0)  [Designer](#page-2-0) section. Note that this is not the default layout of PSoC Designer. Any windows seen in the following figure that do not appear when you open Designer can be added by navigating through the **View** dropdown menu in the toolbar.

<span id="page-9-4"></span>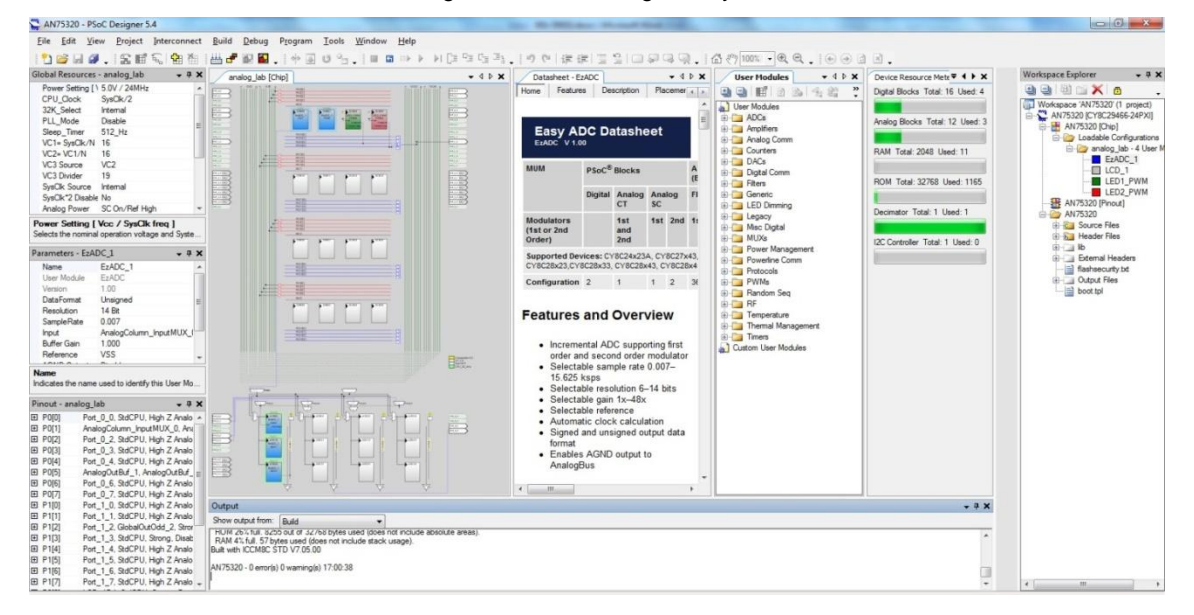

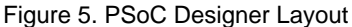

### <span id="page-9-3"></span>**5.2 Hardware**

Cypress provides various PSoC 1 hardware kits to fulfill your design requirements. To choose your PSoC 1 device, refer to [PSoC](http://www.cypress.com/?rID=63754) 1 Kits and PSoC [1 Kit Selector Guide.](http://www.cypress.com/?docID=36495) The following section provides a list of the development kits, the programming hardware, and the debugging hardware.

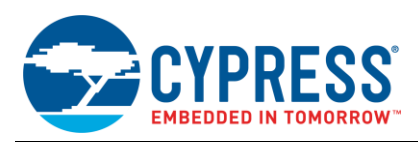

### **5.2.1 Development Kits**

Cypress provides several development kits to help you easily prototype your PSoC 1 design. [Table 2](#page-10-2) lists the some of the development kits that support the evaluation of PSoC 1. For complete list of the development kits/board, refer to [Development Kits.](http://www.cypress.com/documentation/development-kitsboards/psoc-1-kits#res577)

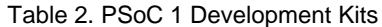

<span id="page-10-2"></span>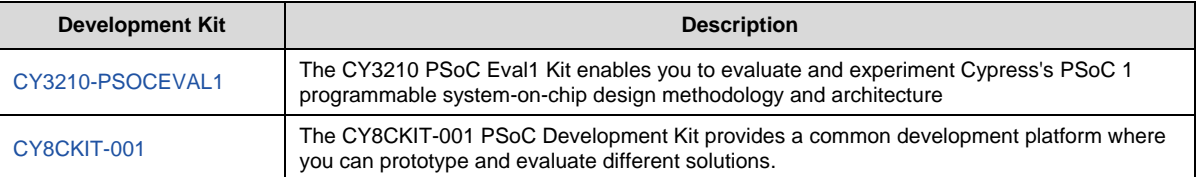

#### **5.2.2 Programming Hardware**

You can choose from several options for programming devices from Cypress-provided and third-party tools. Cypress offers four programming devices: MiniProg1, MiniProg3, ICE-Cube, and CY3207-ISSP.

#### **MiniProg1**

The [MiniProg1](http://www.cypress.com/?rID=37459) is the ISSP programmer that is included with many PSoC 1 kits. You can use this programmer for all PSoC 1 devices, except the CY25/26xxx devices. The MiniProg1 cannot be used to program PSoC 3 or PSoC 5 devices.

#### **MiniProg3**

The [MiniProg3](http://www.cypress.com/?rID=38154) is the ISSP programmer that comes with the [CY8CKIT-001 Development Kit.](http://www.cypress.com/?rID=37464) The MiniProg3 is an allin-one programmer for PSoC 1, PSoC 3, and PSoC 5 devices, a debug tool for PSoC 3 and PSoC 5 architectures, and a USB-I<sup>2</sup>C bridge for debugging I<sup>2</sup>C serial connections and communicating with PSoC devices.

#### **Third-Party Programmers**

See the list of third-party programmer tools at [http://www.cypress.com/documentation/development](http://www.cypress.com/documentation/development-kitsboards/general-psoc-programming)[kitsboards/general-psoc-programming.](http://www.cypress.com/documentation/development-kitsboards/general-psoc-programming) These tools have been designed, tested, and qualified by Cypress to support programming of PSoC 1 devices.

#### **5.2.3 Debugging Hardware**

#### **CY3215A-DK**

[CY3215A-DK In-Circuit Emulation Lite Development Kit](http://www.cypress.com/?rID=64120) includes an in-circuit emulator (ICE). While the ICE-Cube is primarily used to debug PSoC 1 devices, it can also program PSoC 1 devices using ISSP. Rather than using the blue CAT5 cable or the flex cable to interface with debug pods, you can use the yellow ISSP cable to program devices. This makes the ICE-Cube useful for both debug and production environments. See AN73212 – [Debugging with](http://www.cypress.com/?rID=57555)  [PSoC](http://www.cypress.com/?rID=57555) 1 for more details.

# <span id="page-10-0"></span>**6 PSoC 1 Learning Resources**

This section provides a list of PSoC 1 learning resources to help you to get started and to develop complete applications with PSoC 1. Many resources are available for PSoC 1 developers, including datasheets, reference manuals, videos, and application notes.

#### <span id="page-10-1"></span>**6.1 PSoC 1 Data Sheets**

Visit the PSoC [1 Datasheets](http://www.cypress.com/?app=search&searchType=advanced&keyword=&rtID=107&id=1573&applicationID=0&l=0) page for PSoC 1 datasheets that list the features and electrical specifications of all PSoC 1 device families.

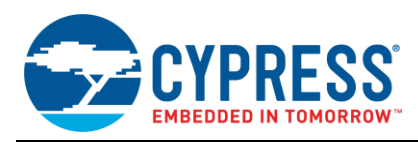

## <span id="page-11-0"></span>**6.2 Learning PSoC 1 Designer**

Visit th[e PSoC Designer home page](http://www.cypress.com/?id=2522) to download the latest version of PSoC Designer.

Launch PSoC Designer and navigate to the following items:

**PSoC Designer User Guides:** Visit th[e PSoC Designer User Guide](http://www.cypress.com/?rID=35428) page for a PSoC Designer User Guide.

#### **6.2.1 [IDE User Guide:](http://www.cypress.com/?docID=2722)**

Launch **PSoC Designer** > **Help** > **Documentation** > **Designer Specific Documents** > **IDE User Guide**. This guide gives you the basics on developing PSoC Designer projects.

#### **6.2.2 Example Projects:**

Launch **PSoC Designer** > **Design Catalog** > **Example projects**. These example projects demonstrate how to configure and use PSoC Designer Components.

#### **6.2.3 [PSoC Designer Training](http://www.cypress.com/documentation/other-resources/psoc-designer-training)**

These trainings help to design and demonstrate the [Intro to PSoC Designer,](http://www.cypress.com/?rID=17765) [Dynamic Reconfiguration,](http://www.cypress.com/?rID=1085) and [Debugging with PSoC.](http://www.cypress.com/?rID=1084)

#### **6.2.4 Component Datasheets:**

Launch **PSoC Designer** > **Workspace Explorer**. Under the Chip tab, right-click on a Component and select Datasheet.

#### <span id="page-11-1"></span>**6.3 Application Notes**

Application notes assist you with understanding specific features of the device and designing your PSoC 1 application. Visit the PSoC 1 [Application Notes](http://www.cypress.com/search/all?f%5b0%5d=meta_type%3Atechnical_documents&f%5b1%5d=resource_meta_type%3A574&f%5b2%5d=field_related_products%3A1278) page for a complete list of PSoC 1 application notes.

## <span id="page-11-2"></span>**6.4 Knowledge Base Articles**

These are a database of frequently asked technical support questions and their answers. Visit the [Knowledge Base](http://www1.cypress.com/?id=1573&rtID=118)  [Articles](http://www1.cypress.com/?id=1573&rtID=118) page for a complete list of PSoC 1 knowledge base articles.

#### <span id="page-11-3"></span>**6.5 Technical Reference Manual (TRMs)**

The TRM provides complete detailed descriptions of the internal architecture of the PSoC 1 devices. Visit the [PSoC](http://www.cypress.com/search/all?f%5b0%5d=meta_type%3Atechnical_documents&f%5b1%5d=field_related_products%3A1278&f%5b2%5d=resource_meta_type%3A583) 1 [Technical Reference Manuals](http://www.cypress.com/search/all?f%5b0%5d=meta_type%3Atechnical_documents&f%5b1%5d=field_related_products%3A1278&f%5b2%5d=resource_meta_type%3A583) page for a list of PSoC 1 TRMs.

#### <span id="page-11-4"></span>**6.6 Device Errata**

These documents list any specification of the device that deviates from either the device datasheet or technical reference manual. Visit the [Device Errata](http://www.cypress.com/search/all?f%5b0%5d=meta_type%3Atechnical_documents&f%5b1%5d=field_related_products%3A1278&f%5b2%5d=resource_meta_type%3A578) page for a list device errata documents.

#### <span id="page-11-5"></span>**6.7 Technical Support**

If you have any queries or questions, our technical support team is happy to assist you. You can create a support request using th[e Cypress Technical Support](https://secure.cypress.com/myaccount/?id=25&techSupport=1&source=an79953) link.

If you are in the United States, you can talk to our technical support team by calling our toll-free number +1-800-541- 4736. Select option 8 at the prompt.

You can also use the following support resources if you need quick assistance:

- [Self-help](http://www.cypress.com/support)
- [Local Sales Office Locations](http://www.cypress.com/?id=1062)

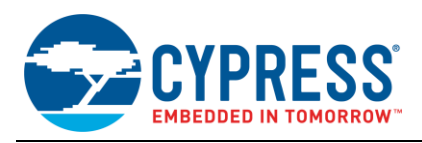

# <span id="page-12-0"></span>**7 My First PSoC 1 Design**

This section shows you the step-by-step process of building a simple design with PSoC 1 using PSoC Designer, then programming it into a PSoC device, and configuring PSoC 1 demonstration boards to view the results of the application.

## <span id="page-12-1"></span>**7.1 About the Design**

This design creates a simple project that produces two PWM outputs (one using a hardware resource and the other using software) on two GPIOs. One GPIO will display a blinking LED at a fixed rate, while another GPIO will show a pulsing, or heartbeat, LED. The project also measures an analog voltage using an ADC User Module.

## <span id="page-12-2"></span>**7.2 Creating My First PSoC 1 Design**

#### **7.2.1 Create Project**

You start with creating a project in PSoC Designer. Here, you select the device, and then set the development language as C. This example project uses CY8C29466-24PXI, because that is the part that accompanies the [CY3210-PSoCEval1 kit.](http://www.cypress.com/?rID=2541)

<span id="page-12-3"></span>1. In PSoC Designer, select **File** > **New Project** and name it *AN75320*, as shown in [Figure 6.](#page-12-3)

 $\sqrt{2}$ New Project Project types **TIA** Chip-leve AN75320 Name: C:\Projects Location:  $\frac{1}{2}$ Workspace Create new Workspace  $\overline{\phantom{a}}$ AN75320 Create directory for workspace Workspace Name **Project Creation** New Project  $\overline{\phantom{a}}$ Target Device: CY8C29466-24PXI Device Catalog Generate 'Main' file using: C  $\cdot$ Creates an empty C - based Chip-level project for CY8C29466-24PXI device<br>This project type supports User Module selection and placement, QK Cancel

Figure 6. Creating a New PSoC Designer Project

<span id="page-12-4"></span>2. Click on **Device Catalog** to select the device as shown in [Figure 7.](#page-12-4)

|         | Device Type: All Devices . El Compare Devices & Reset Find |           |              |                  |                       |          |               |           |                         |                |      |               |                    | User Modules   Ti Part Image   Tr Favorites |         |
|---------|------------------------------------------------------------|-----------|--------------|------------------|-----------------------|----------|---------------|-----------|-------------------------|----------------|------|---------------|--------------------|---------------------------------------------|---------|
| Compane | Part Number                                                | Pin Count | Package Type | Analog Blocks    | <b>Digital Blocks</b> | CapSense | 直             | š         | Count<br>$\overline{a}$ | Supply Voltage | है   | USB Interface | Wireless Interface | Terroerature                                | fortion |
|         | Filters                                                    | Ŧ         | Ŧ            | Ŧ                | Ŧ                     | ÷        |               | ٠         | Ŧ                       | ÷              | Ŧ    | ÷             | Ŧ                  | ÷                                           | ¥       |
|         | CY8C28643-24LTXI                                           | 48        | OFN          | 12               | 12                    | No       | <b>16K</b>    | 1K        | 44                      | 3.0to 5.25     | Yes  | N/A           | N/A                | Ind(-40 to 85C)                             | No      |
|         | CYBC28413-24PVXI                                           | 28        | SSOP         | $0 + 14$         | 12                    | Yes      | 16K           | 1K        | 24                      | 3.0 to 5.25    | Yes  | N/A           | N/A                | Ind(-40 to 85C)                             | Mn      |
|         | CYBC28513-24AX0                                            | 44        | TOFP         | $0 + 1$          | 12                    | Yes      | 16K           | 1K        | 40                      | 3.0 to 5.25    | Yas  | N/A           | N/A                | Ind(-40 to 85C)                             | No      |
|         | CYBC28433-24PVXI                                           | 28        | SSOP         | $5 - 1$          | 12                    | Yes      | <b>16K</b>    | 1K        | 24                      | 30to 5.25      | Yes  | N/A           | N/A                | Ind(40 to 85C)                              | No      |
|         | CY8C28533-24AXI                                            | 44        | TOFP         | $6 + 14$         | 12                    | Yes      | <b>16K</b>    | <b>1K</b> | 40                      | 3.0 to 5.25    | Yes  | N/A           | N/A                | Ind(-40 to 85C)                             | No      |
| F       | CYBC28445-24PVXI                                           | 28        | SSOP         | $12 + 4$         | 12                    | Yes      | <b>16K</b>    | 1K        | 24                      | 3.0 to 5.25    | Yes  | N/A           | N/A                | Ind(-40 to 85C)                             | No      |
| ŧ       | CYBC28545-24AX0                                            | 44        | TOFP         | $12 - 4$ 12      |                       | Yes      | <b>16K</b>    | 1K        | 40                      | 3.0 to 5.25    | Yes  | N/A           | N/A                | Ind(-40 to 85C)                             | No      |
| p       | CY8C28645-24LTXI                                           | 48        | <b>QFN</b>   | $12 + 4$ 12      |                       | Yes      | <b>16K</b>    | 1K        | 44                      | 30to 525       | Yes  | N/Z           | N/A                | Ind(-40 to 85C)                             | No      |
|         | CY8C28452-24PVXI                                           | 28        | SSOP         | $12 - 48$        |                       | Yes      | <b>16K</b>    | 1K        | 24                      | 3.0 to 5.25    | Yes  | <b>N/A</b>    | N/A                | Ind(-40 to 85C)                             | No      |
| n       | CYBC29466-24PXX                                            | 28        | PDIP         | m.               | 16                    | No       | <b>SOURCE</b> | -ж        | 20                      | 30to 525       | Yes: | <b>N/A</b>    | <b>N/A</b>         | Ind(-40 to 85C)                             | No      |
|         | CYRC29466-24PVXI                                           | 28        | SSOP         | $12^{12}$        | 16                    | No       | 32K 2K        |           | 24                      | 30to 525       | Yes  | N/A           | N/A                | Ind(-40 to 85C)                             | No      |
|         | CYBC29466-24SXI                                            | 28        | <b>SOIC</b>  | 12 <sup>2</sup>  | 16                    | No       | 32K           | 2K        | 24                      | 30to 5.25      | Yes  | N/A           | N/A                | Ind(-40 to 85C)                             | No      |
|         | CY8C29566-24AXI                                            | 44        | TOFP         | 12               | 16                    | No       | 32K           | 2K        | 40                      | 3.0 to 5.25    | Yes  | N/A           | N/A                | Ind(-40 to 85C)                             | No      |
|         | CYRC29666-24PVXL                                           | 48        | SSOP         | 12               | 16                    | No       | 32K           | 2K        | 44                      | 3.0 to 5.25    | Yes  | N/A           | <b>N/A</b>         | Ind(-40 to 85C)                             | No      |
|         | CYBC29866-24AXI                                            | 100       | <b>TOFP</b>  | 12 <sup>12</sup> | 16                    | No       | 32K           | <b>2K</b> | 64                      | 3.0 to 5.25    | Yes  | N/A           | N/A                | Ind(-401e 85C)                              | No      |
|         | CY8C29666-24LTXI                                           | 48        | QFN          | 12               | 16                    | No       | 32K           | 2K        | 44                      | 30to 5.25      | Yes  | N/A           | N/A                | Ind(40 to 85C)                              | No      |
|         | CY8C29466-12PVXE                                           | 28        | SSOP         | 12               | 16                    | No       | 32K           | 2K        | 24                      | 4.75 to 5.25   |      | N/A N/A       | N/A                | Autol-40 to 125C)                           | No      |
| F       | CYBC29666-12PVXE                                           | 48        | SSOP         | 12 <sup>2</sup>  | 16                    | No       | 32K           | 2K        | 44                      | 475to 525      | N/A  | <b>N/A</b>    | N/A                | Auto(-40 to 125C)                           | No      |
| ı       | CY8C29466-24PVXA                                           | 28        | SSOP         | 12               | 16                    | Sin      | 32K           | <b>2K</b> | 24                      | 3.0 to 5.25    | N/A  | N/A           | N/A                | Autol-40 to 85C)                            | Mo      |
|         | CY8C29666-24PVXA                                           | 48        | SSOP         | 12               | 16                    | No       | 32K           | 2K        | 44                      | 3.0 to 5.25    |      | N/A N/A       | N/A                | Auto(-40 to 85C)                            | No      |
|         | CYBC29666-24LFXI                                           | 48        | OFN          | 22               | 16                    | his.     | 128           | 28        | $\mathcal{L}$           | 3.0 to 5.25    |      | Yes: N/A      | N/A                | hdi-40 to 85C)                              | Yes     |

Figure 7. Device Catalog

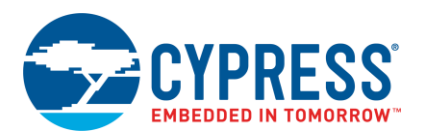

**Note** If you are developing this project with another kit, use the following part numbers:

- [CY3214-PSoCEvalUSB:](http://www.cypress.com/?rID=37815) CY8C24994-24LTXI
- [CY3271-PSoC First Touch:](http://www.cypress.com/?rID=17672) CY8C20634-12FDXI
- 3. Click on Create Project with '**CY8C29466-24PXI' and th**en click **OK**.

The project workspace opens, and displays the Chip Editor and the Workspace Explorer. Press Ctrl and click to zoom in the Chip Editor view, which shows the block diagram of the selected device.

#### <span id="page-13-0"></span>**7.2.2 Select User Module**

In this step, you select the required components from the User Module catalog and configure them. The user module window is on the lower right as shown in [Figure 8;](#page-13-0) select **View** > **User Module Catalog** to display it.

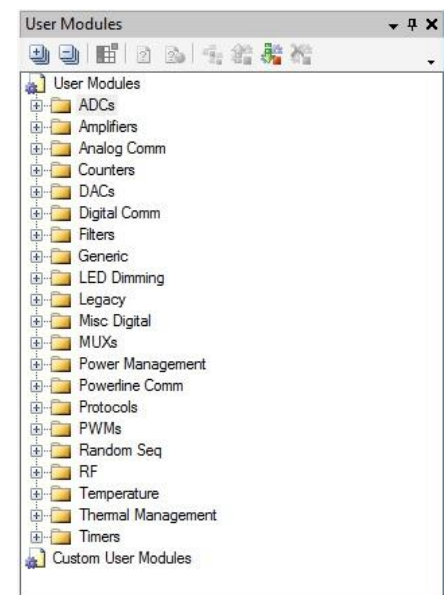

Figure 8. User Module Catalog Window

This project uses the following user modules:

- One ADC User Module
- **Two PWM8 User Modules**
- One LCD User Module
- 1. To place the user modules, perform the following steps: On the User Module Catalog, expand the **ADCs** folder.
- 2. Right-click **EzADC** and select Place. The EzADC Configuration window opens.
- 3. In the Configuration window, select Double Stage Modulator and click OK. (This configuration uses two switchedcapacitor blocks for better performance).
- 4. Under the PWMs folder, right-click PWM8, and select Place.
- 5. Repeat the placement process to place two PWM8 User Modules in the design.
- 6. From the Misc Digital folder, right-click **LCD**, and select **Place**.

After you have placed the required user modules, the Designer window will look like [Figure 9.](#page-14-0) In addition, the placed user modules are displayed in the Workspace Explorer. Note that each user module placed is named as ComponentName\_1, and so on. For example, the EzADC User Module is listed as EzADC\_1.

<span id="page-14-0"></span>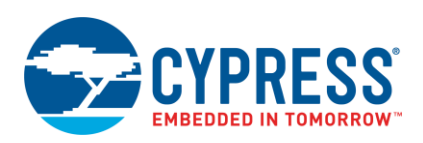

Figure 9. EzADC and PWM User Modules Placement in the Chip Editor (Digital Blocks)

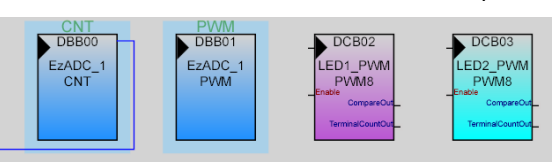

Figure 10. EzADC User Module Placement in the Chip Editor (Analog Blocks)

<span id="page-14-2"></span>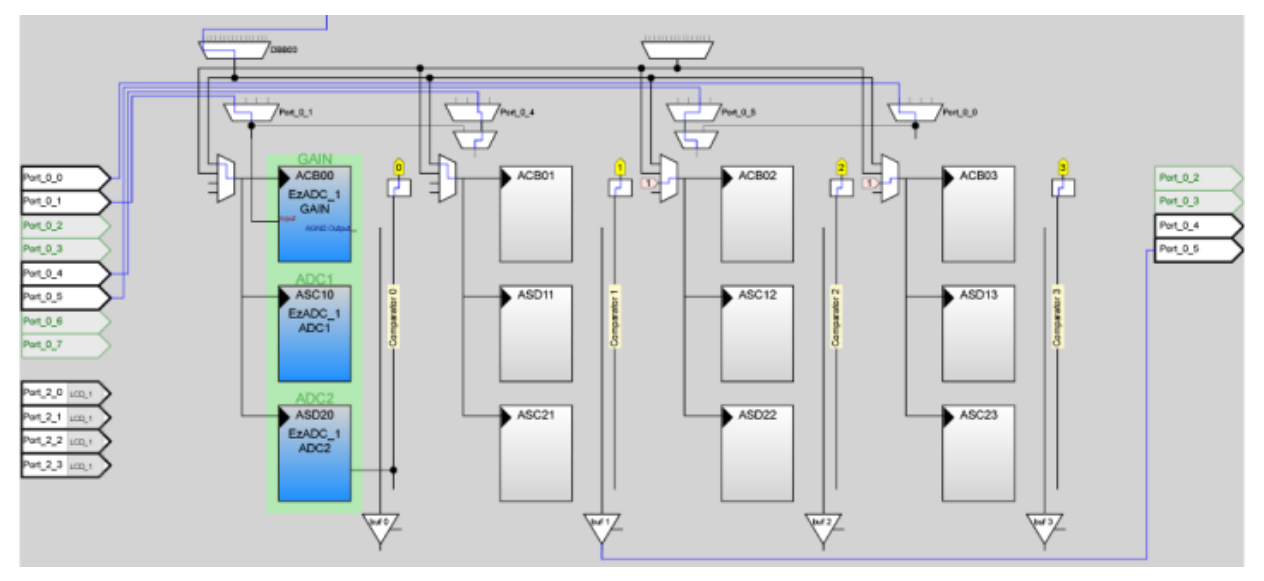

## **7.2.3 Set User Module Parameters**

In this step, you configure the parameters for the user modules that you placed in the design.

When you click on a user module from either the Workspace Explorer or the Chip Editor, the Parameters window for the selected user module appears on the left hand side, where you can edit the parameters.

Refer to the diagrams for the parameters to set or change.

<span id="page-14-1"></span>1. Select **EzADC\_1** and change its parameters based on [Table 3.](#page-14-1) After you have made the changes, the window looks similar to [Figure 11.](#page-15-0) Parameters that are to be changed from their default values are highlighted.

Table 3. EzADC\_1 User Module Parameters

| <b>Parameter</b>    | Value                              | <b>Description</b>                                                                      |
|---------------------|------------------------------------|-----------------------------------------------------------------------------------------|
| Name                | <b>EzADC</b><br>- 1                | Give the User Module name                                                               |
| Data Format         | Unsign<br>ed                       | Sets the output to unsigned data as input is<br>positive only                           |
| Resolution          | 14 Bit                             | Sets the max resolution for EzADC                                                       |
| Sample rate         | 0.007                              | Sample rate depend on resolution. See the user<br>module datasheet of EzADC.            |
| Input               | Analog<br>Column<br>Input<br>MUX 0 | Select the analog input data bus to receive the<br>input analog voltage for the source. |
| Offset Compensation | Enable                             | Enables the correlated double sampling                                                  |
| <b>Buffer Gain</b>  | 1.000                              | Sets the PGA gain to 1 for unity amplification                                          |

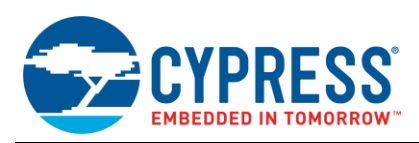

<span id="page-15-0"></span>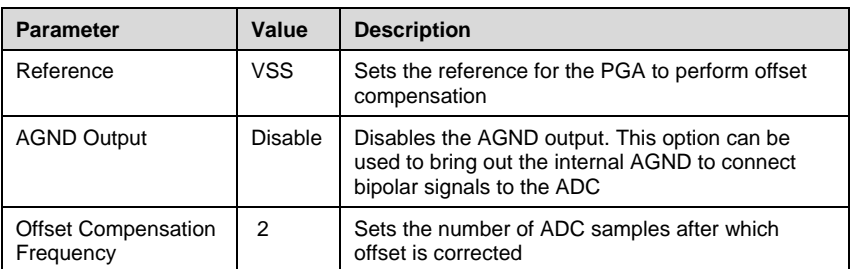

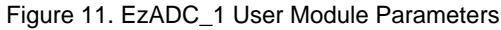

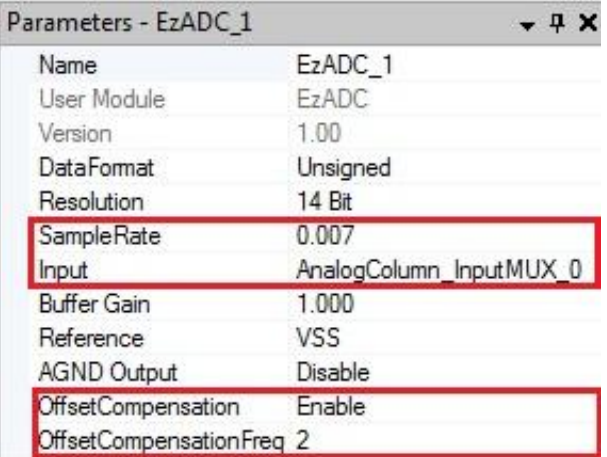

Select **PWM8\_1** and change its parameters as per [Table 4.](#page-15-1) After you have made the changes, the window appears as shown in [Figure 12.](#page-16-0) Note that the user module is now renamed as **LED1\_PWM**.

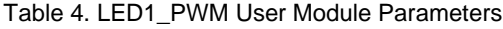

<span id="page-15-1"></span>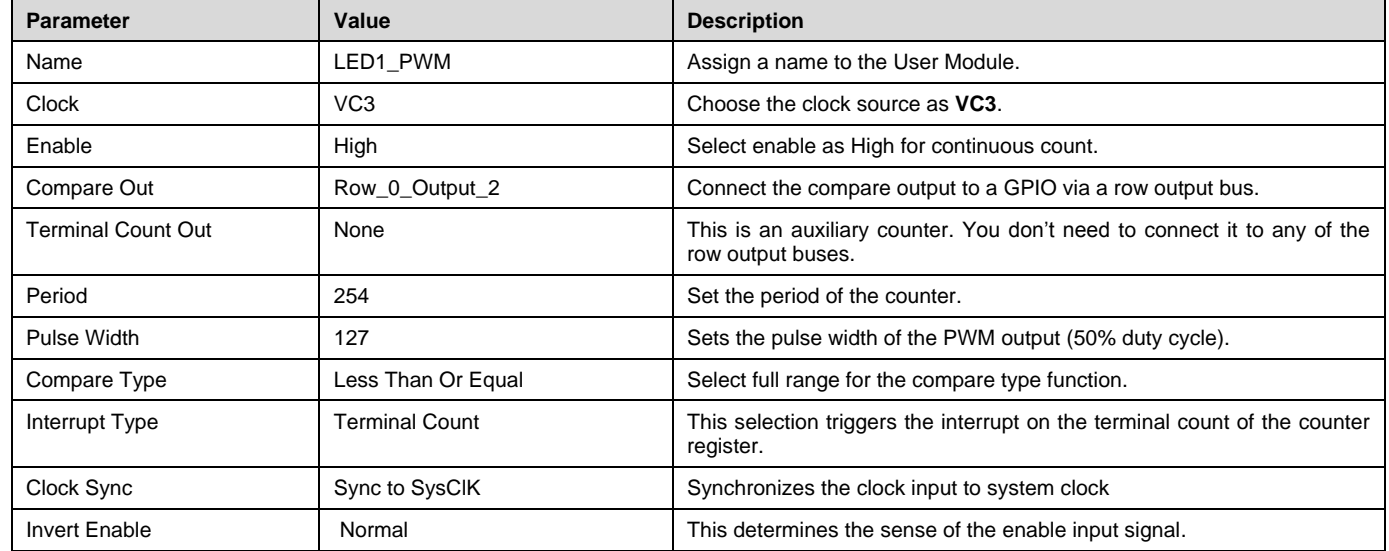

<span id="page-16-0"></span>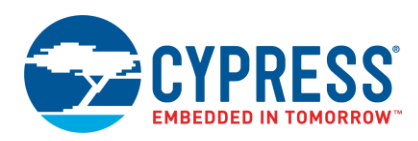

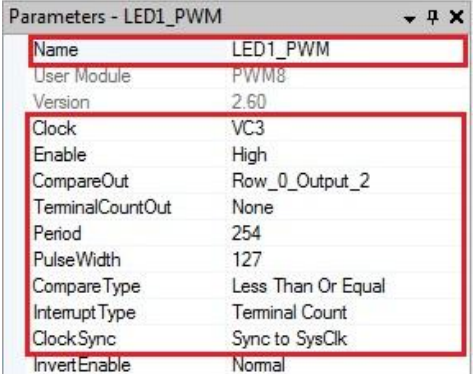

# Figure 12. PWM\_1 User Module Parameters

<span id="page-16-1"></span>2. Select **PWM8\_2** and edit its parameters to the settings as [Figure 13](#page-16-1) shows. Note that the user module is now renamed to **LED2\_PWM**.

| Parameters - LED2 PWM | . п х                 |
|-----------------------|-----------------------|
| Name                  | LED2 PWM              |
| User Module           | PWM8                  |
| Version               | 2.60                  |
| Clock                 | VC <sub>3</sub>       |
| Enable                | High                  |
| CompareOut            | Row 0 Output 3        |
| TerminalCountOut      | None                  |
| Period                | 248                   |
| PulseWidth            | 124                   |
| Compare Type          | Less Than Or Equal    |
| Interrupt Type        | <b>Terminal Count</b> |
| Clock Sync            | Sync to SysClk        |
| <b>InvertEnable</b>   | Normal                |

Figure 13. PWM\_2 User Module Parameters

<span id="page-16-3"></span><span id="page-16-2"></span>3. Select the **LCD**\_1 user module and change its parameters as per [Table 5.](#page-16-2) After you have made the changes, the window looks similar to [Figure 14.](#page-16-3)

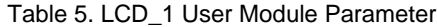

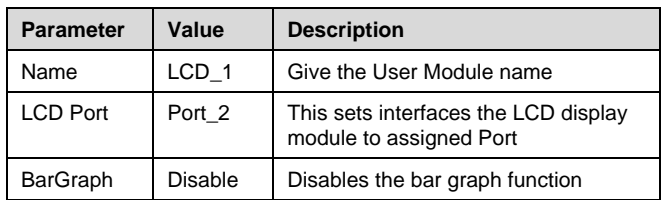

#### Figure 14. LCD Parameters

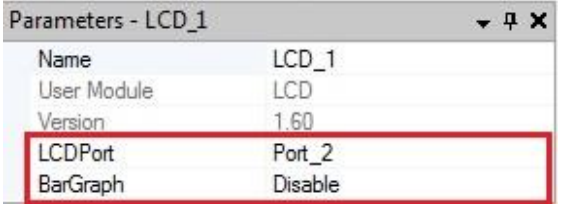

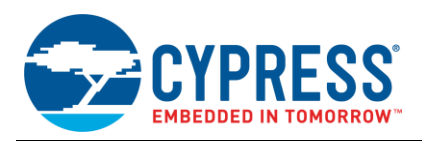

<span id="page-17-1"></span>4. Open Global Resources window from **View > Global Resources** to configure the source clock VC3 for PWMs clock frequency and the Ref Mux for ADC input data range. Leave other parameter to their default value. After changes, the Global Resources window looks similar to [Figure 15.](#page-17-1) For more information on Global Resources, see the [IDE User Guide.](http://www.cypress.com/?docID=2722)

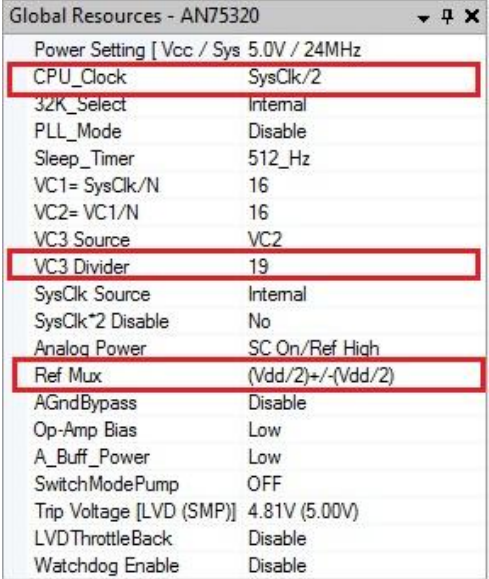

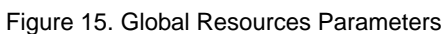

### <span id="page-17-0"></span>**7.3** Route PWM Signals

In this section, you route the PWM signals from PWM user modules to selected GPIO. To see the signal on a GPIO pin, you must implement routing for the PWM signals.

In addition, this design implements the logic in the row outputs by feeding the two PWM outputs into an XOR. The difference of the period of the two PWM signals, XORed together, will create the effect of pulsing (heartbeat).

- 1. Connect CompareOut of LED1\_PWM to Row\_0\_Output\_2.
- 2. Connect the CompareOut of LED2\_PWM to Row\_0\_Output\_3.
- <span id="page-17-2"></span>3. Connect the CompareOut of LED1\_PWM to Port\_1\_2 using auto routing. Press **Shift** and select the CompareOut pin of LED1\_PWM and connect it with Port\_1\_2 as [Figure 16](#page-17-2) shows. You may also manually connect LED1\_PWM to Port\_1\_2 using GlobleOutOdd\_2

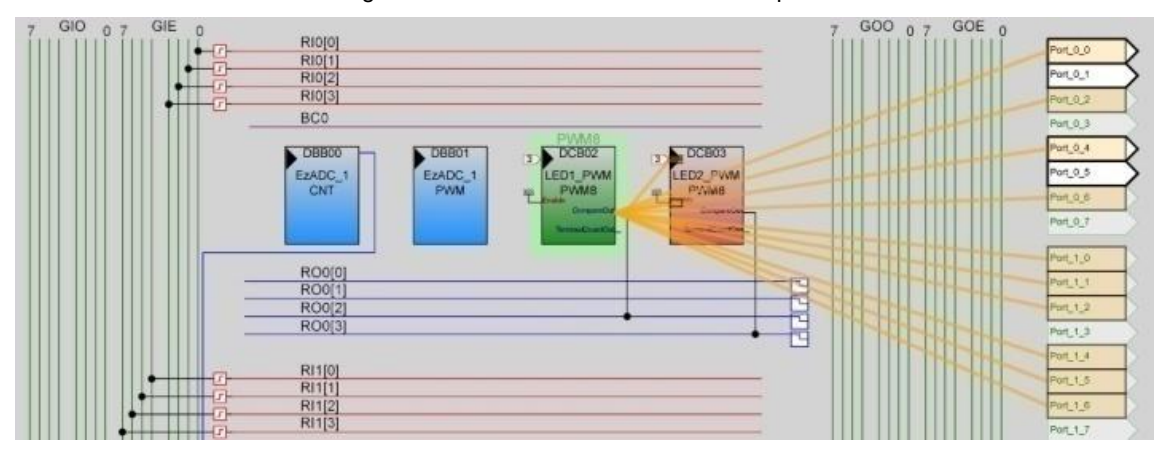

Figure 16. PWMs Connected to Row Outputs

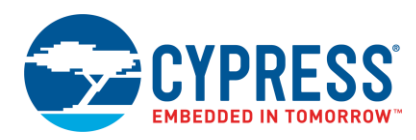

<span id="page-18-1"></span>4. Click on the Row\_0\_Output\_2 Digital Interconnect to open the configuration options as shown in [Figure 17.](#page-18-1)

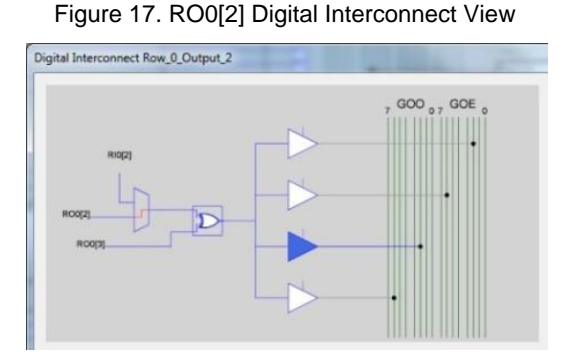

<span id="page-18-2"></span>5. Click on the LogicTable\_Select (indicated by the square box in the middle) and select A\_XOR\_B from the dropdown list as shown in [Figure 18,](#page-18-2) and then click **Close**.

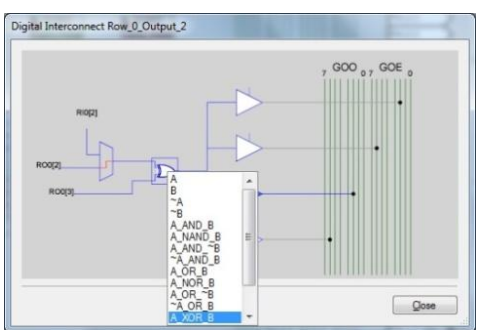

Figure 18. Digital Interconnect Configuration

<span id="page-18-3"></span>6. Confirm that the digital routing diagram looks as [Figure 19](#page-18-3) shows. If they match, then the configuration of the pulsing heartbeat LED is now complete.

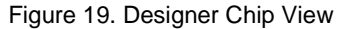

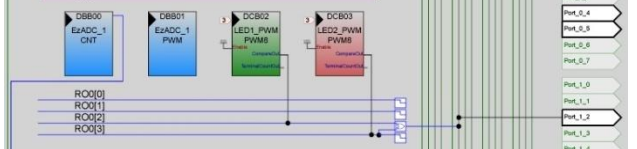

# <span id="page-18-0"></span>**7.4 Add Coding**

In this step, you add the code to configure all the user modules and GPIOs to implement a software LED that will produce a blinking LED. You add the custom code that follows on to the *main.c* file for the project.

- 1. In Workspace Explorer, locate the **Source Files** folder under the **AN75320 Folder** and open the *main.c* file.
- 2. Copy the C code listed below and pastes it into the *main.c* file, replacing the existing code.

Code 1. Project 1 main.c

```
/* part specific constants and macros */
#include <m8c.h> 
/* PSoC API definitions for all User Modules */
#include "PSoCAPI.h" 
/* Definitions for all input and output operation */
#include "stdio.h"
```
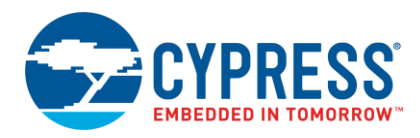

```
/* Macros to set ADC parameters */
#define GAIN 1
#define MAX_ADC_COUNTS 16383
#define ADC_RANGE 5000
/* Macros to select port 1 */
#define PORT_1_3 PRT1DR
/* Variable to store the ADC result */
WORD adc result;
/* Variable to store the measured input in millivolts */
WORD v in;
void main(void)
{
   static unsigned int index;
   /* Buffer used for the long to ASCII conversion */
   char LCDBuffer[17];
   /* Initializes LCD to use the multi-line 4-bit interface */
   LCD 1 Start();
   /* Enable global interrupts */
   M8C EnableGInt ;
   /* Set the position to print the character */
   LCD 1 Position(0,0);/* print the Hello World in the first line */
   LCD_1_PrCString("Hello World!");
   /* Starts the LED1 PWM and LED2 PWM, high enable input begins the Counter */
   LED1_PWM_Start();
   LED2 PWM Start();
   /* Initializes and starts the EzADC User Module resources */
   EzADC_1_Start(EzADC_1_HIGHPOWER); 
   /* Starts the ADC conversion */
   EzADC_1_GetSamples(0); 
            while(1){
                    /* Wait for the ADC result to be available */
                   while(!(EzADC 1 fIsDataAvailable()));
                   /* Read the ADC result and clear the data ready flag */
                   adc result = EzADC 1 iGetDataClearFlag();
                    /* Calculate input voltage in mV */
                   v_in = (DWORD)adc_result*ADC_RANGE / MAX_ADC_COUNTS / GAIN;
                    /* Convert the input voltage to an ascii string */csprintf(LCDBuffer, "ADC INPUT:%4dmV", v_in);
                    /* Set the position to print the character */
                   LCD 1 Position(1,0);/* print the voltage in the second line */
                   LCD 1 PrString(LCDBuffer);
```
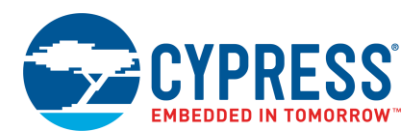

```
/* Toggle the pin 1[3]*/
      PORT 1 3 ^= 0x08;
      /* Give some delay to view toggling effect*/
for(index = 0; index < 22000; index++);
}
```
3. Include *local.mk* file attached with the project to enable floating point for the ADC. See the *local.mk* file for more information on this function.

# <span id="page-20-0"></span>**7.5 Configure Pinout**

}

In this step, you configure the GPIO drive mode for the pin to drive the LED. You configure the pinout for the selected device from the Pinout view. (**View** > **Pinout**). The Pinout panel appears on the lower-left side of the workspace.

<span id="page-20-2"></span>1. On the Pinout view, expand the options for P0[1], P0[5, ]P1[2], and P1[3]. Configure the pins as shown in [Figure](#page-20-2)  [20.](#page-20-2)

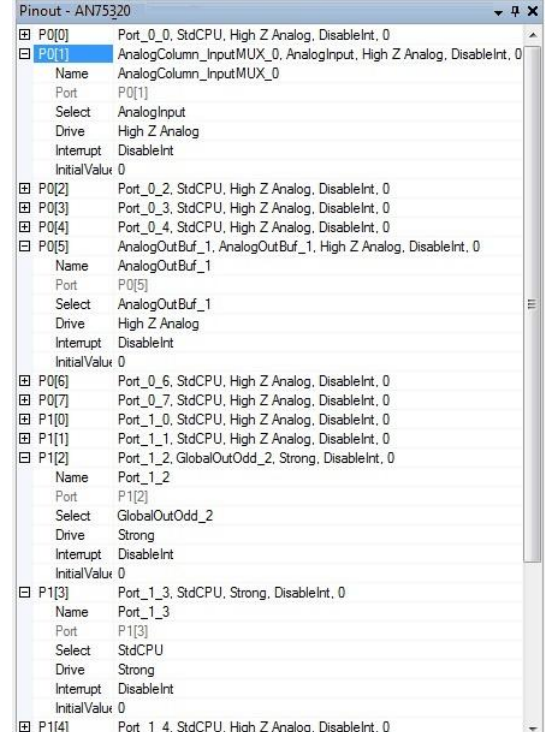

#### Figure 20. Pin Configuration

# <span id="page-20-1"></span>**7.6 Build and Program**

In this step, you connect the MiniProg1 device to your computer, and the program the PSoC device with the built project.

1. Select **Build** > **Generate/Build 'AN75320' Project** or press **F6**. (Se[e Figure 21\)](#page-21-0).

<span id="page-21-0"></span>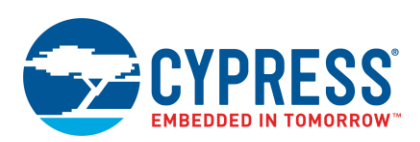

### Figure 21. Build and Generate Option

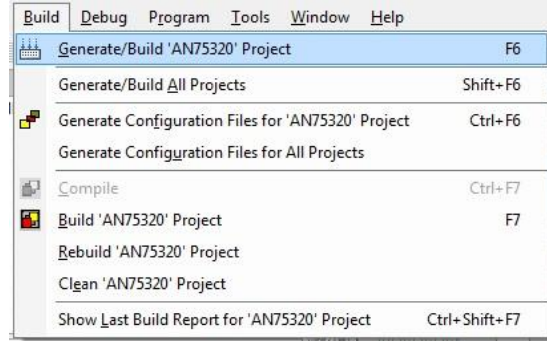

<span id="page-21-1"></span>2. The output window should show the build status with RAM/Flash usage and number of errors and warnings as shown in [Figure 22.](#page-21-1)

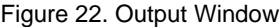

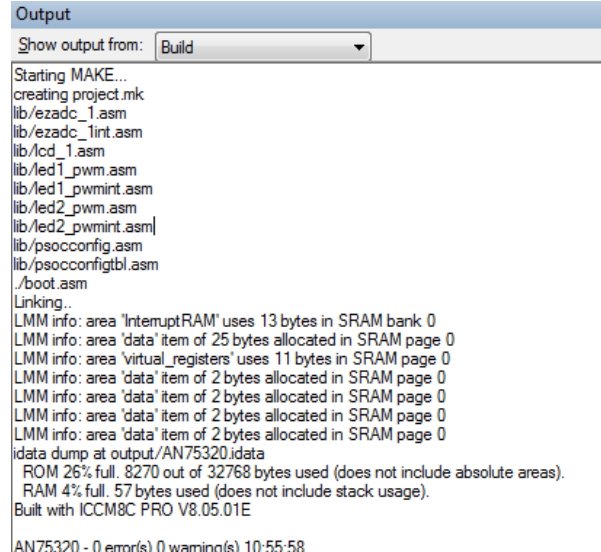

- 3. Connect MiniProg 1 / MiniProg 3 to your computer.
- 4. Connect the MiniProg 1 / MiniProg 3 to the programming header of the board. For details, refer to step 4 in section [Setting Up the CY3210-PSoCEval1 Board.](#page-22-0)
- <span id="page-21-2"></span>5. Select **Program** > **Program Part** (See [Figure 23\)](#page-21-2). The Program Part window appears as shown i[n Figure 24.](#page-22-1)

Figure 23. Program Part Option

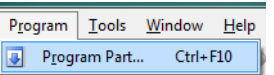

- 6. On the Program Part window, do the following:
	- a) Click the **Connect** button (next to the Port Selection field) to connect the device.
	- b) Set the **Acquire Mode** to *Power Cycle* if the MiniProg is supplying power to the device and it can acquire the device by cycling power. This is the default option. For this project, use the default option.
	- c) Set the **Acquire Mode** to *Reset* if the device is externally powered and the MiniProg can only acquire the device by resetting it.

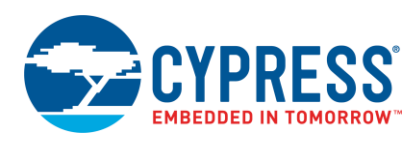

<span id="page-22-1"></span>7. Click the **Program** button to program the device as shown in [Figure 24.](#page-22-1)

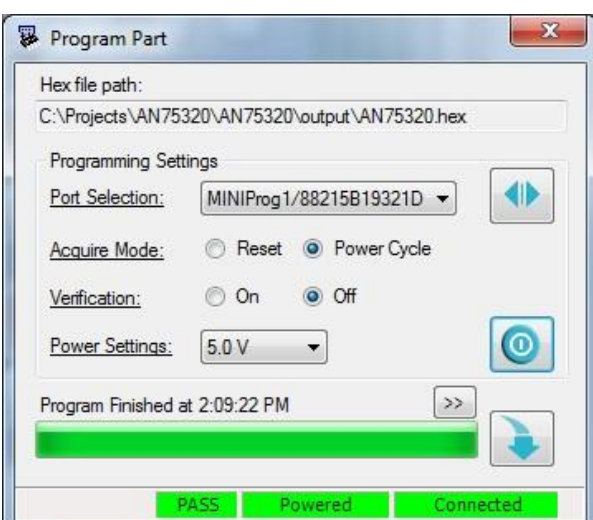

Figure 24. Programming Status

8. When the program operation is completed, press the **Power** button to toggle power for the device. The programmer now supplies power to the board. Observe one LED flashing and another LED fading in and out.

# <span id="page-22-0"></span>**7.7 Setting Up the CY3210-PSoCEval1 Board**

This demonstration is compatible with the CY3210-PSoCEval1 hardware. For more information on this kit, see [http://www.cypress.com/documentation/development-kitsboards/cy3210-psoceval1.](http://www.cypress.com/documentation/development-kitsboards/cy3210-psoceval1)

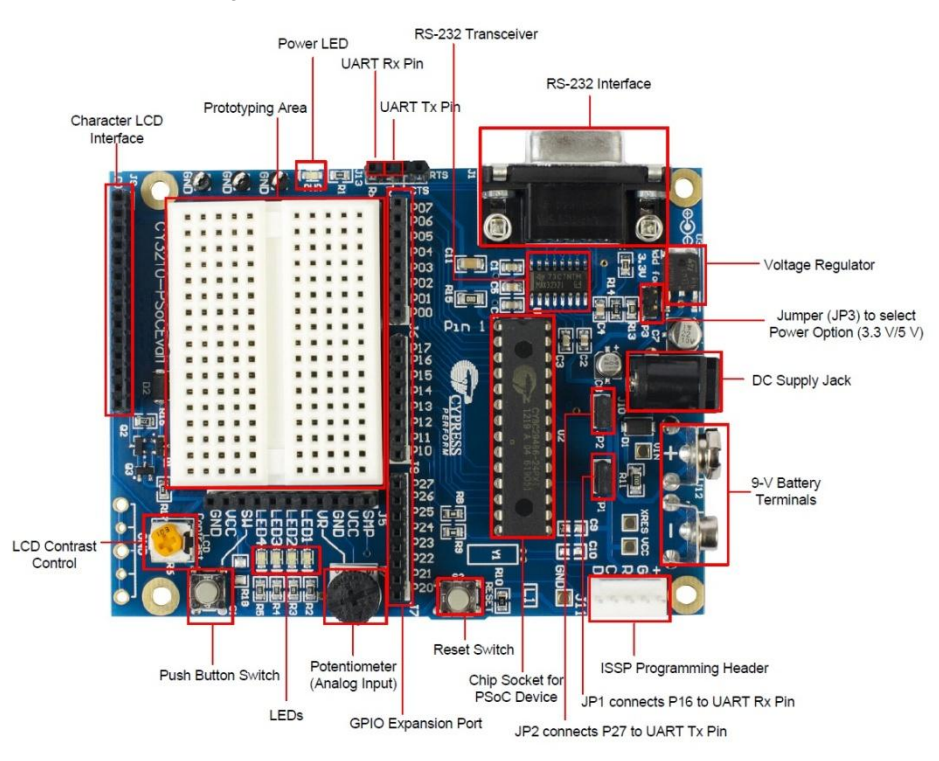

#### Figure 25. A View of the CY3210-PSoCEval1 Kit

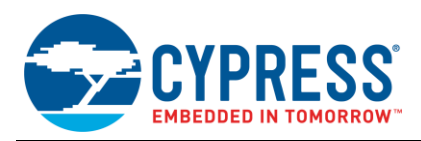

Perform the following steps to configure and program the [CY3210-PSoCEval1 kit.](http://www.cypress.com/?rID=2541) Note that this kit requires a programming device, such as a MiniProg or ICE-Cube.

- 1. With no cables connected to the demo board, ensure that J1, J2, and J3 are not in position.
- <span id="page-23-0"></span>2. Place a wire connecting P0[1] to VR, P1[2] to LED1, and another wire connecting P1[3] to LED2 (see [Figure 26\)](#page-23-0).

Figure 26. CY3210-PSoCEval1 Pin Connections

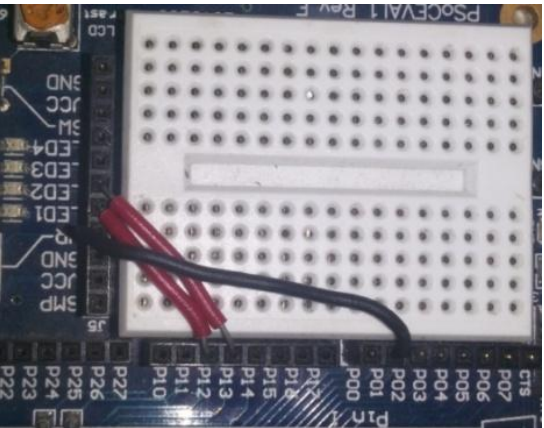

- 3. Ensure that a CY8C29466-24PXI is the device currently on the board.
- <span id="page-23-1"></span>4. To supply the board, connect the MiniProg 1 / MiniProg 3 to the programming header (J11). Alternatively, connect a 12-V DC power supply to J10 on the kit. Alternatively, you can connect a 9-V battery to J12. In addition, connect a programming device to J11. While using an external power supply or battery, use reset mode of programming. The board connections can be seen in [Figure 27.](#page-23-1)

Figure 27. Power and Program Connections

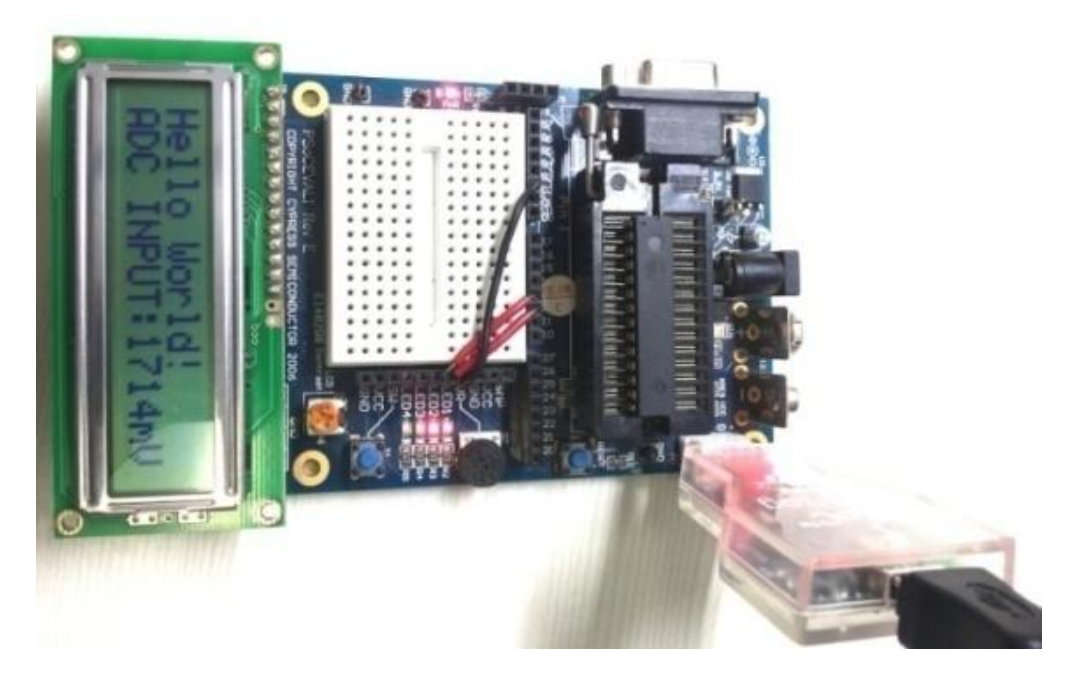

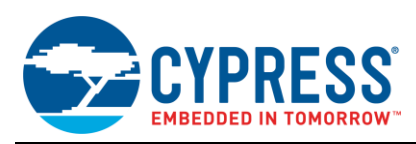

# <span id="page-24-0"></span>**7.8 Setting Up the CY8CKIT-001 Board**

When you use a CY8C29x66 processor module, this demonstration is compatible with the [CY8CKIT-001](http://www.cypress.com/?rID=37464) hardware. For more information on this kit, see [http://www.cypress.com/?rID=37464.](http://www.cypress.com/?rID=37464)

Perform the following steps to configure and program the [CY8CKIT-001](http://www.cypress.com/?rID=37464) kit. Note that this kit requires a programming device, such as a MiniProg or ICE-Cube. Additionally, this kit supports on-chip debug when using the ICE-Cube.

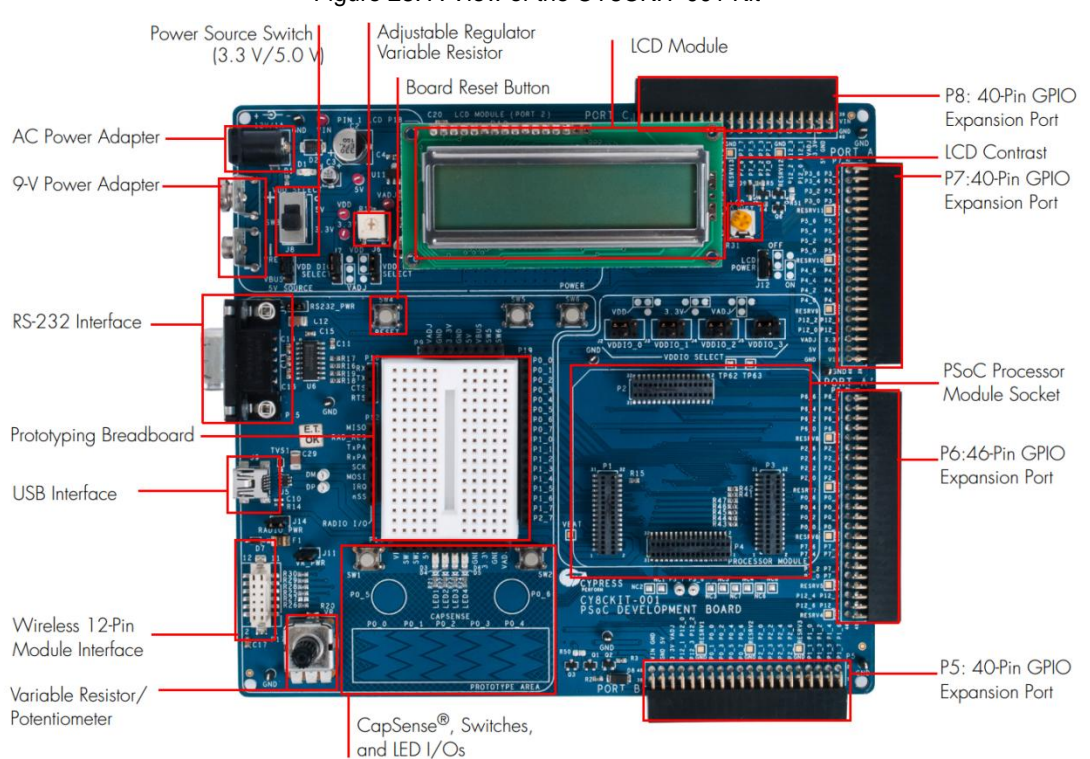

#### Figure 28. A View of the CY8CKIT-001 Kit

<span id="page-24-1"></span>1. With no cables connected to the demo board, set the following jumpers to configure the development board as shown in [Table 6:](#page-24-1)

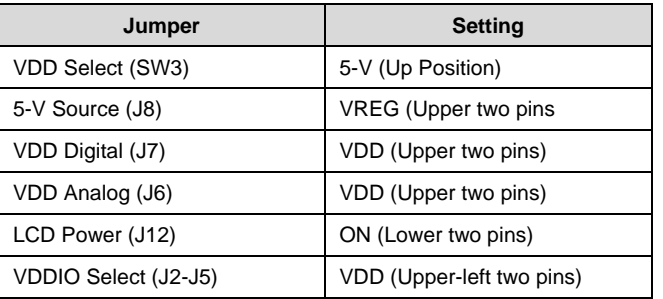

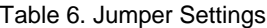

2. Place a wire connecting P0[1] to VR, P1[2] to LED1, and another wire connecting P1[3] to LED2 (Se[e Figure 29\)](#page-25-0).

## <span id="page-25-0"></span>Figure 29. Alternative View of Pin Connections

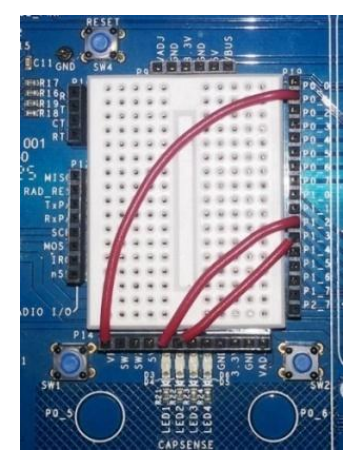

- 3. Connect a programming device, such as a MiniProg or ICE, to J5 on the PSoC 1 processor module.
- <span id="page-25-1"></span>4. Connect power to the board with either a 12-V DC power supply or a 9-V battery or using power from programmer. Ensure that while using an external power supply or battery, use reset mode of programming. See [Figure 30](#page-25-1) for board connections.

Figure 30. Power and Program Connections

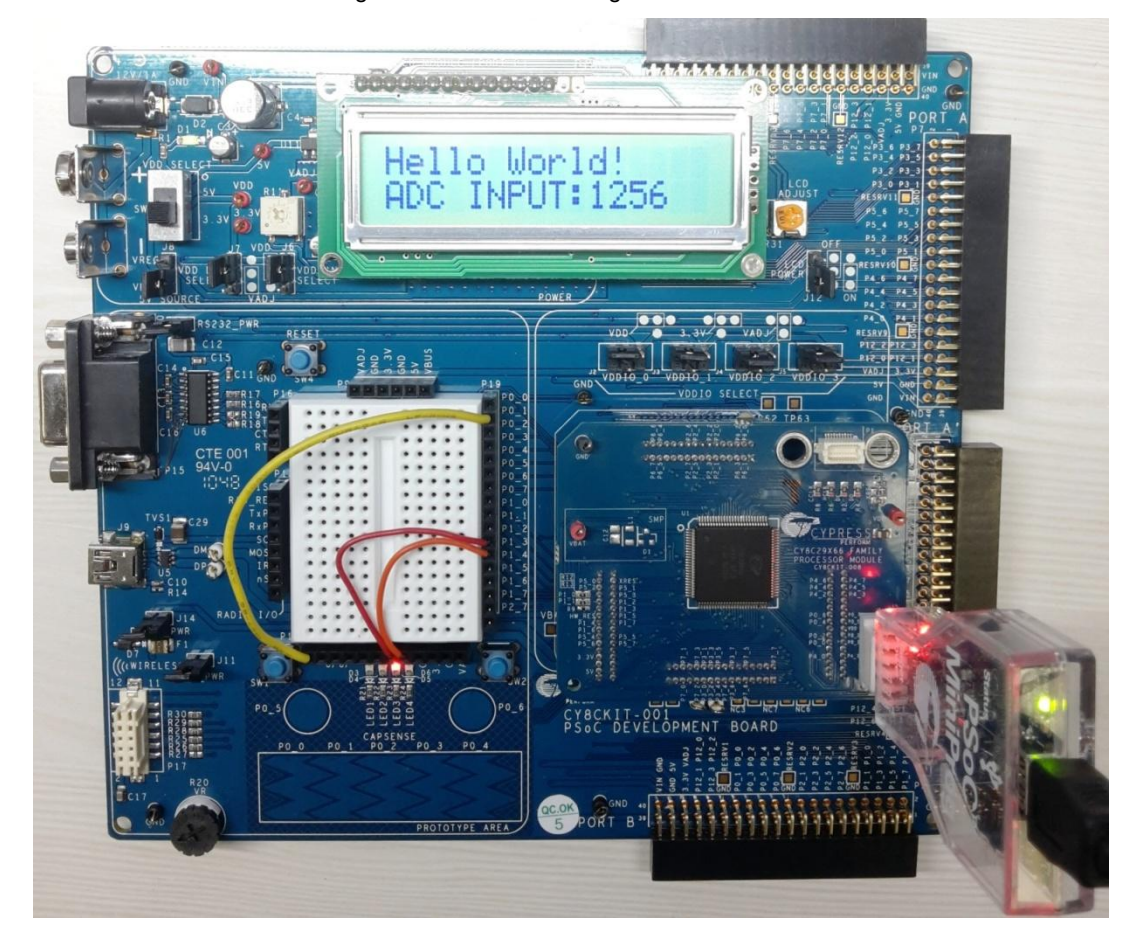

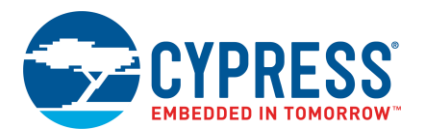

Regardless of which development kit you use to test the application, you will observe the following:

- 1. The LCD displays "Hello World" and "ADC INPUT:----mV"
- 2. One LED blinks rapidly.
- 3. The second LED pulses with the light intensity alternatively and slowly increasing and decreasing.

# <span id="page-26-1"></span>**8 Summary**

This application note has explored the PSoC 1 architecture and development tools. This also described the tools you need to start PSoC 1 projects. PSoC 1 is a true programmable embedded system-on-chip integrating configurable analog and digital peripheral functions, memory, and an M8C microcontroller on a single chip.

This application note has also guided you to a comprehensive collection of resources to accelerate in-depth learning about PSoC 1.

For more information on any of the topics mentioned, refer to any of the links or references made, or visit [http://www.cypress.com/products/psoc-1.](http://www.cypress.com/products/psoc-1)

# <span id="page-26-0"></span>**9 Related Application notes**

This application note covers the basic details about PSoC 1. You can refer to specific application notes for more information and projects regarding a specific topic.

- Getting Started
	- □ AN54181 [Getting Started with PSoC](http://www.cypress.com/?rID=39157&source=an79953) 3
	- AN79953 [Getting Started with PSoC 4](http://www.cypress.com/?rID=78695)
	- AN77759 [Getting Started with PSoC](http://www.cypress.com/?rID=60890&source=an79953) 5LP
- Analog
	- AN2219 [PSoC® 1 Selecting Analog Ground and Reference](http://www.cypress.com/?rID=2779)
	- AN74170 PSoC 1 [Analog Structure and Configuration with PSoC Designer](http://www.cypress.com/?rID=59181)TM
	- AN13666 [PSoC® 1 Driving Analog Buffer Output to the Rail](http://www.cypress.com/?rID=2746)
	- AN2096 PSoC® 1 [Using the ADCINC Analog to Digital Converter](http://www.cypress.com/?rID=2843)
- Switched Capacitor Blocks
	- AN2041 Understanding PSoC 1 [Switch Capacitor Analog Blocks](http://www.cypress.com/?rID=2899)
	- AN2168 PSoC 1 [Understanding Switched Capacitor Filters](http://www.cypress.com/?rID=2880)
	- AN16833 [Signal Mixing with PSoC® Switched Capacitor Blocks](http://www.cypress.com/?rID=2925)
- GPIO
	- AN2094 PSoC® 1 [Getting Started with GPIO](http://www.cypress.com/?rID=2900)
- **Programming** 
	- AN44168 [PSoC® 1 Device Programming using External Microcontroller \(HSSP\).](http://www.cypress.com/?rID=2906)
- **Digital** 
	- AN2141 [PSoC® 1 Glitch Free PWM](http://www.cypress.com/?rID=2801)
- Flash
	- AN2015 PSoC 1 [Reading and Writing Flash](http://www.cypress.com/?rID=2849) & E2PROM
- I2C
	- AN50987 [Getting Started with I2C in PSoC](http://www.cypress.com/?rID=34486) 1

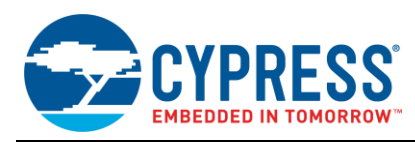

- SPI
	- AN51234 [Getting Started with SPI in PSoC® 1](http://www.cypress.com/?rID=34609)
- Sleep Mode
	- AN47310 [PSoC® 1 Power Savings Using Sleep Mode](http://www.cypress.com/?rID=34189)
- **LCD** 
	- AN56384 [PSoC® 1 Segment LCD Direct Drive](http://www.cypress.com/?rID=38916)
	- AN2152 [PSoC® 1 Graphics LCD and PSoC® Interface](http://www.cypress.com/?rID=2792)

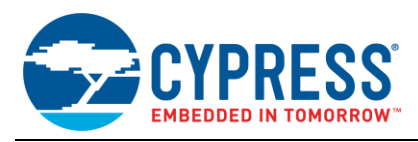

# **Document History**

Document Title: AN75320 - Getting Started With PSoC<sup>®</sup> 1

Document Number: 001-75320

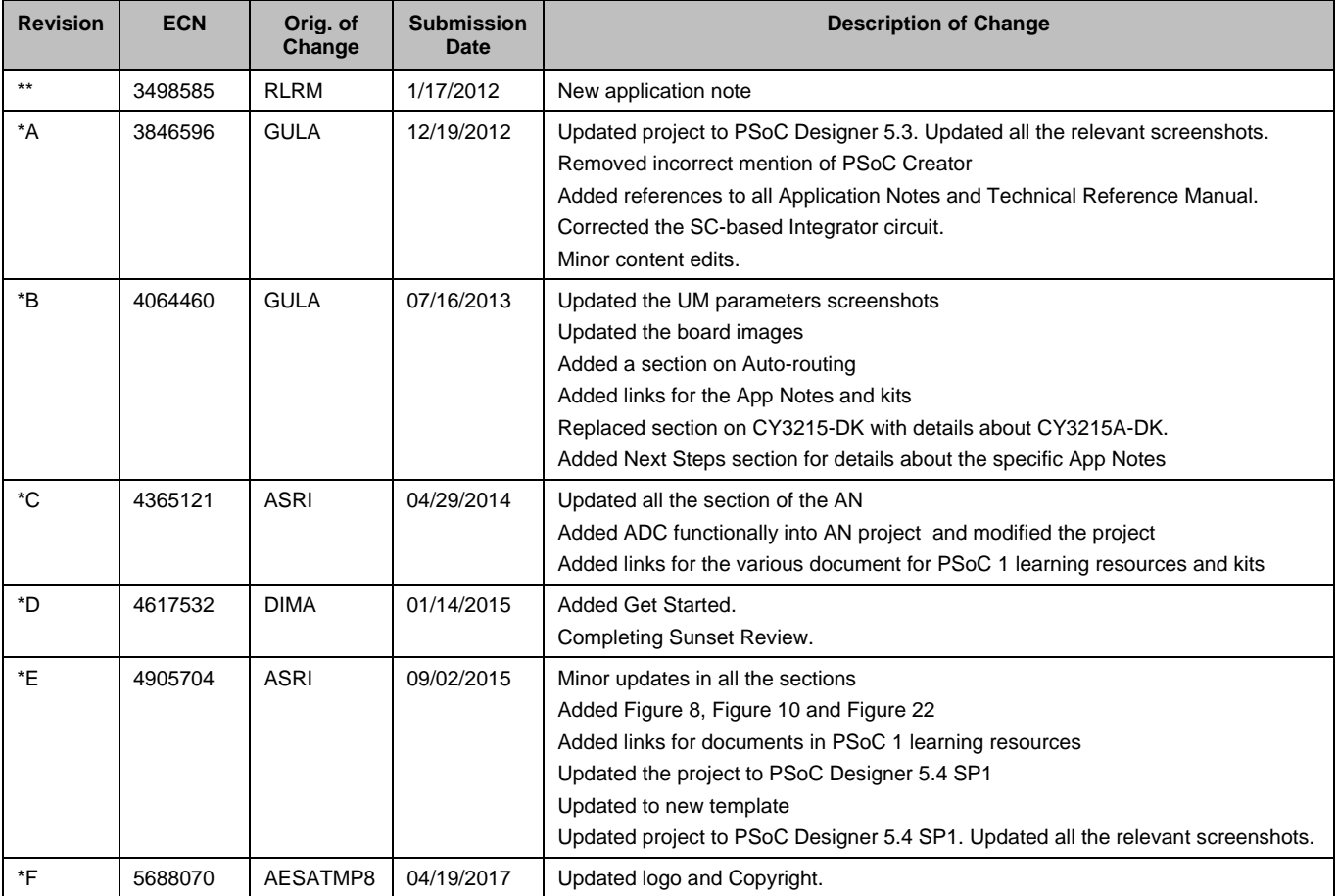

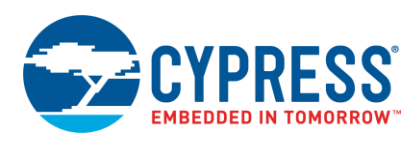

# **Worldwide Sales and Design Support**

Cypress maintains a worldwide network of offices, solution centers, manufacturer's representatives, and distributors. To find the office closest to you, visit us at [Cypress Locations.](http://www.cypress.com/?id=1062&source=anxxxxx)

# **[Products](http://www.cypress.com/products)**

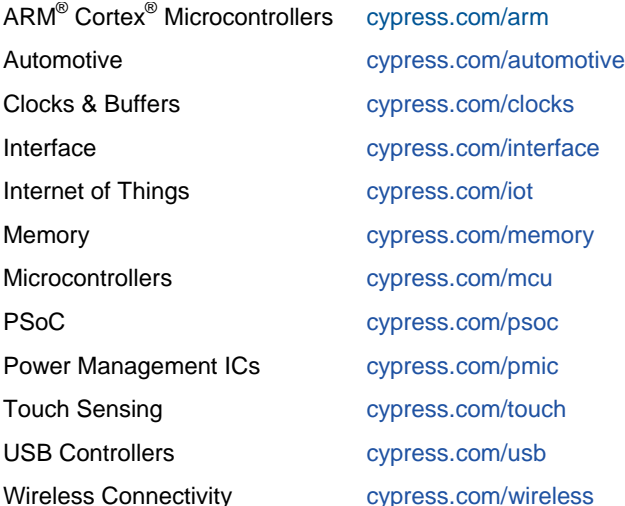

# **[PSoC® Solutions](http://www.cypress.com/psoc)**

[PSoC](http://www.cypress.com/products/psoc-1) 1 | [PSoC](http://www.cypress.com/products/psoc-3) 3 [| PSoC](http://www.cypress.com/products/psoc-4) 4 | [PSoC](http://www.cypress.com/products/psoc-5lp) 5LP | [PSoC 6](http://www.cypress.com/psoc6)

# **[Cypress Developer Community](http://www.cypress.com/cdc)**

[Forums](http://www.cypress.com/forum) | [WICED IOT Forums](https://community.cypress.com/welcome) | [Projects](http://www.cypress.com/projects) | [Videos](http://www.cypress.com/video-library) | [Blogs](http://www.cypress.com/blog) | [Training](http://www.cypress.com/training) | [Components](http://www.cypress.com/cdc/community-components)

# **[Technical Support](http://www.cypress.com/support)**

[cypress.com/support](http://www.cypress.com/support)

All other trademarks or registered trademarks referenced herein are the property of their respective owners.

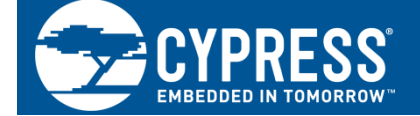

Cypress Semiconductor 198 Champion Court San Jose, CA 95134-1709

© Cypress Semiconductor Corporation, 2012-2017. This document is the property of Cypress Semiconductor Corporation and its subsidiaries, including Spansion LLC ("Cypress"). This document, including any software or firmware included or referenced in this document ("Software"), is owned by Cypress under the intellectual property laws and treaties of the United States and other countries worldwide. Cypress reserves all rights under such laws and treaties and does not, except as specifically stated in this paragraph, grant any license under its patents, copyrights, trademarks, or other intellectual property rights. If the Software is not accompanied by a license agreement and you do not otherwise have a written agreement with Cypress governing the use of the Software, then Cypress hereby grants you a personal, non-exclusive, nontransferable license (without the right to sublicense) (1) under its copyright rights in the Software (a) for Software provided in source code form, to modify and reproduce the Software solely for use with Cypress hardware products, only internally within your organization, and (b) to distribute the Software in binary code form externally to end users (either directly or indirectly through resellers and distributors), solely for use on Cypress hardware product units, and (2) under those claims of Cypress's patents that are infringed by the Software (as provided by Cypress, unmodified) to make, use, distribute, and import the Software solely for use with Cypress hardware products. Any other use, reproduction, modification, translation, or compilation of the Software is prohibited.

TO THE EXTENT PERMITTED BY APPLICABLE LAW, CYPRESS MAKES NO WARRANTY OF ANY KIND, EXPRESS OR IMPLIED, WITH REGARD TO THIS DOCUMENT OR ANY SOFTWARE OR ACCOMPANYING HARDWARE, INCLUDING, BUT NOT LIMITED TO, THE IMPLIED WARRANTIES OF MERCHANTABILITY AND FITNESS FOR A PARTICULAR PURPOSE. To the extent permitted by applicable law, Cypress reserves the right to make changes to this document without further notice. Cypress does not assume any liability arising out of the application or use of any product or circuit described in this document. Any information provided in this document, including any sample design information or programming code, is provided only for reference purposes. It is the responsibility of the user of this document to properly design, program, and test the functionality and safety of any application made of this information and any resulting product. Cypress products are not designed, intended, or authorized for use as critical components in systems designed or intended for the operation of weapons, weapons systems, nuclear installations, life-support devices or systems, other medical devices or systems (including resuscitation equipment and surgical implants), pollution control or hazardous substances management, or other uses where the failure of the device or system could cause personal injury, death, or property damage ("Unintended Uses"). A critical component is any component of a device or system whose failure to perform can be reasonably expected to cause the failure of the device or system, or to affect its safety or effectiveness. Cypress is not liable, in whole or in part, and you shall and hereby do release Cypress from any claim, damage, or other liability arising from or related to all Unintended Uses of Cypress products. You shall indemnify and hold Cypress harmless from and against all claims, costs, damages, and other liabilities, including claims for personal injury or death, arising from or related to any Unintended Uses of Cypress products.

Cypress, the Cypress logo, Spansion, the Spansion logo, and combinations thereof, WICED, PSoC, CapSense, EZ-USB, F-RAM, and Traveo are trademarks or registered trademarks of Cypress in the United States and other countries. For a more complete list of Cypress trademarks, visit cypress.com. Other names and brands may be claimed as property of their respective owners.